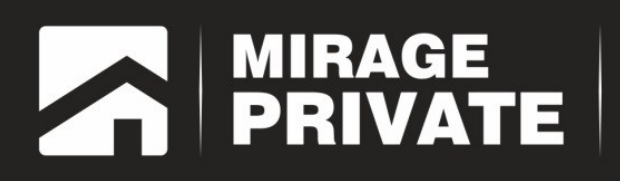

# объектовый контроллер<br>**МИРАЖ-GSM-AXR-01**

Руководство по эксплуатации

## Контроллер Мираж-GSM-AXR-01 Полное руководство по эксплуатации AFHC.425644.026 P3 Редакция от 09.04.2014

## Оглавление

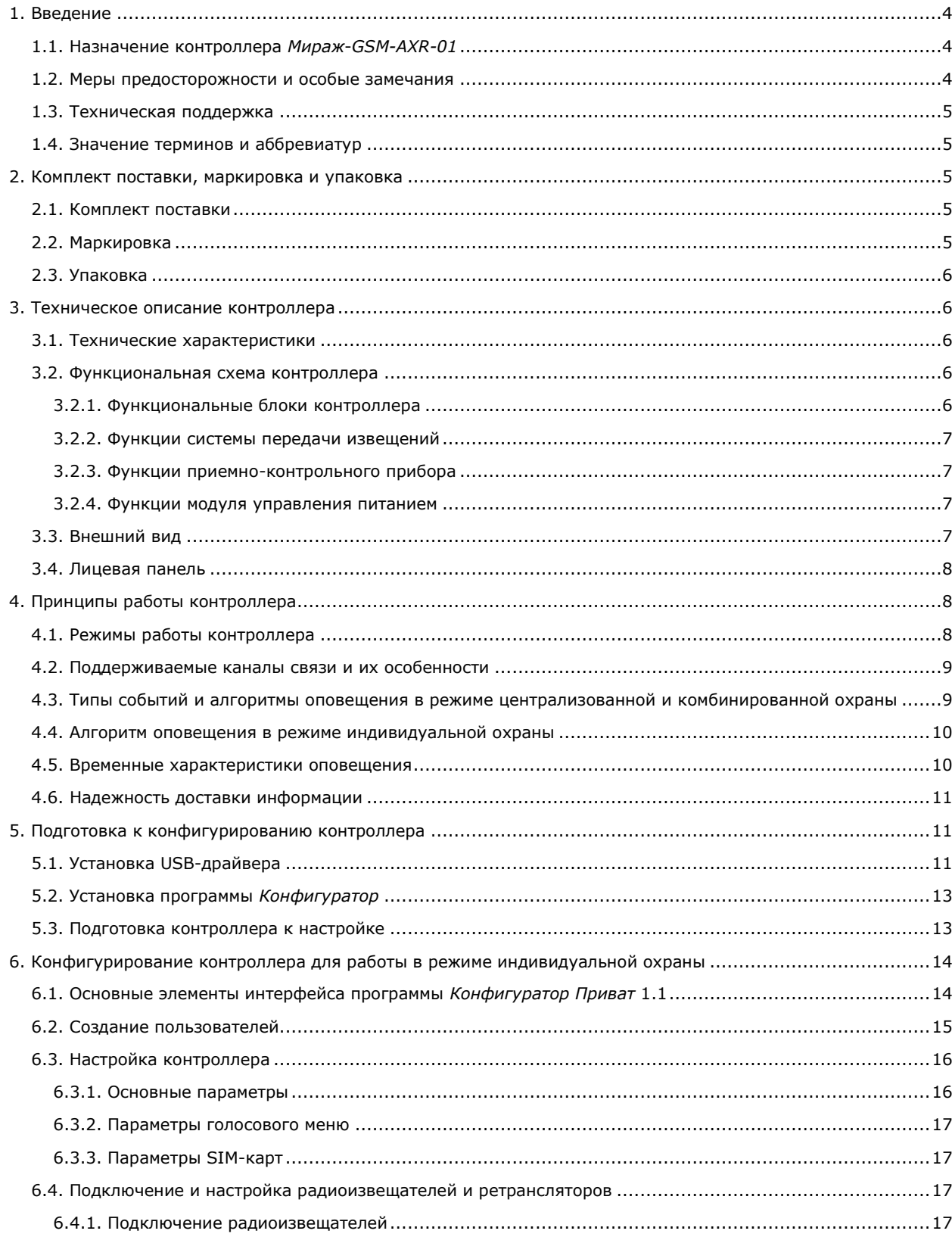

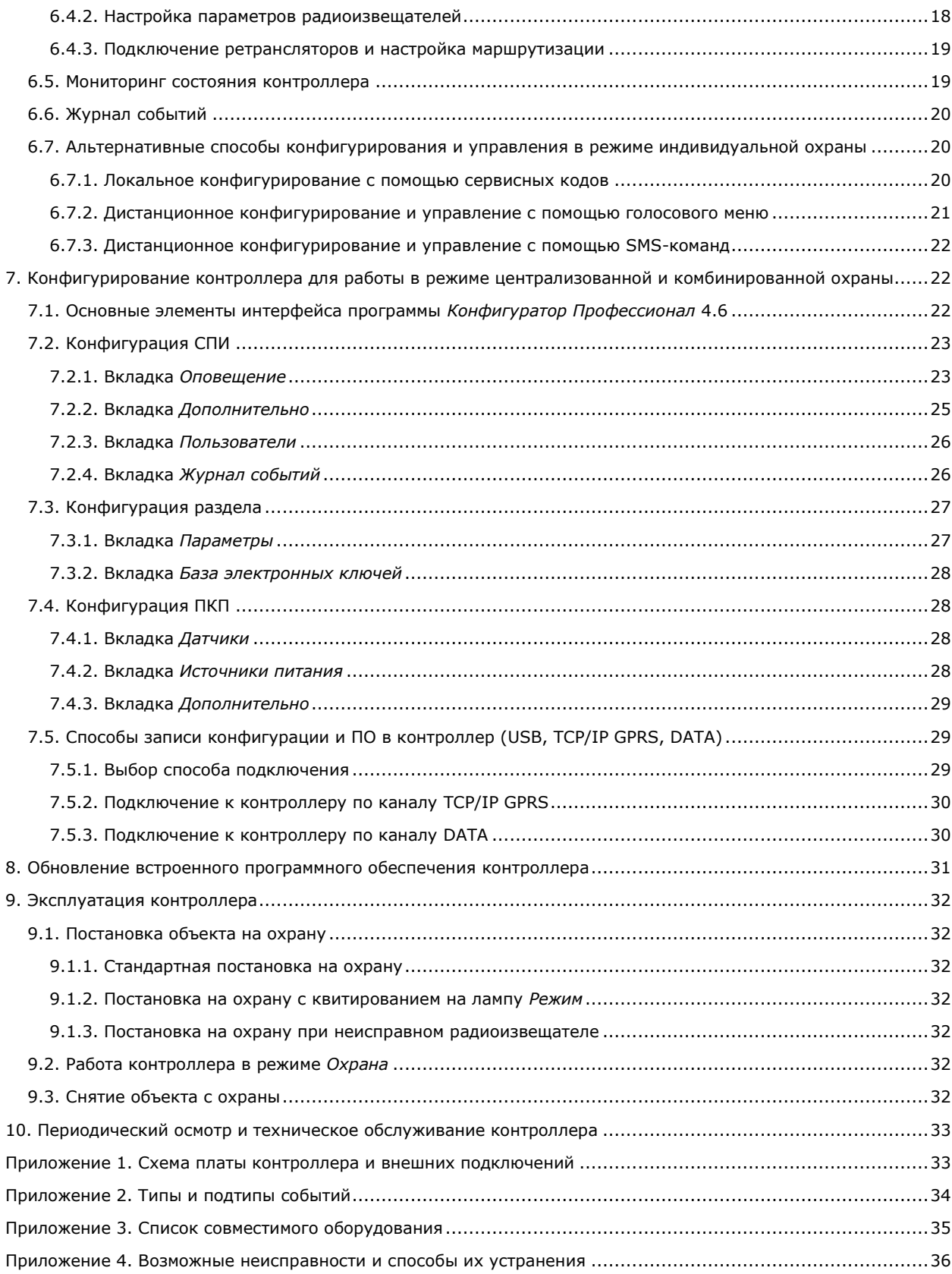

## <span id="page-3-0"></span>**1. Введение**

## <span id="page-3-1"></span>**1.1. Назначение контроллера** *Мираж***-***GSM-AXR-01*

Контроллер *Мираж*-*GSM-AXR-01* (далее *контроллер*) — решение для охраны малых и средних объектов (квартиры, небольшие офисы, коттеджи, дачи, гаражи). Он может использоваться в режиме **индивидуальной** охраны (с передачей событий на сотовые телефоны пользователей), в режиме **централизованной** охраны (с передачей событий на ПЦН *Мираж*) и в **комбинированном** режиме (с передачей событий как на ПЦН *Мираж*, так и на сотовые телефоны пользователей).

Контроллер предназначен для контроля над состоянием охранно-пожарных радиоизвещателей *Ладога-РК*, приема и передачи информации по каналам сотовой связи стандарта GSM/GPRS-900/1800 с поддержкой протокола TCP/IP GPRS. Контроллер выполняет функции системы передачи извещений (СПИ) и приемно-контрольного прибора (ПКП), а также обеспечивает полную интеграцию с радиосистемой *Ладога-РК* (сведения о типах радиоизвещателей и ретрансляторов *Ладога-РК* см. в [приложении 3](#page-34-0)).

## <span id="page-3-2"></span>**1.2. Меры предосторожности и особые замечания**

## **Осторожно!**

- Во избежание поражения электрическим током или возгорания запрещается эксплуатировать контроллер в следующих условиях:
	- o вне помещений;
	- o при повышенной влажности и возможности попадания жидкости внутрь корпуса;
	- o в агрессивных средах, вызывающих коррозию;
	- o при наличии токопроводящей пыли.
- Перед работами по монтажу и демонтажу контроллера отключите основной и резервный источники питания.
- Условия эксплуатации контроллера и подаваемое напряжение должны соответствовать значениям, приведенным в таблице технических характеристик (см. раздел [3.1\)](#page-5-2).
- Техническое обслуживание контроллера разрешается выполнять только после его полного обесточивания.

#### **Внимание!**

- При выборе места монтажа контроллера руководствуйтесь следующими критериями:
	- o ограниченный доступ посторонних лиц;
	- o устойчивое взаимодействие с GSM-сетями и радиоизвещателями.
- После транспортировки при отрицательной температуре контроллер перед включением необходимо выдержать без упаковки в нормальных условиях не менее 2 часов.
- Запрещается устанавливать SIM-карты в держатели контроллера при включенном питании.
- Не подключайте контроллер к компьютеру до установки на компьютер программного обеспечения.
- Так как в контроллере реализован алгоритм *интеллектуального запуска*, перед включением контроллера аккумуляторная батарея должна быть подключена, исправна и заряжена.
- При эксплуатации контроллера регулярно проверяйте наличие и расход финансовых средств на оплату услуг операторов сотовой связи. Это позволит избежать ошибок в настройке и эффективно использовать возможности контроллера при минимальных финансовых затратах. Запретите или ограничьте кредитную систему баланса на используемых SIM-картах.
- Для использования контроллера в режиме индивидуальной охраны после его использования в режиме централизованной охраны или в комбинированном режиме (то есть в том случае, если он хотя бы раз настраивался в программе *Конфигуратор Профессионал*) необходимо сбросить его настройки к заводским.
- При первоначальной настройке контроллера обязательно измените пароль доступа к голосовому меню (независимо от выбранного способа доступа).

## <span id="page-4-0"></span>**1.3. Техническая поддержка**

Веб-сайт: [http://nppstels.ru.](http://nppstels.ru/) Электронная почта: [support@nppstels.ru.](mailto:support@nppstels.ru$) Телефон: +7 (3822) 250-911 (Томск).

## <span id="page-4-1"></span>**1.4. Значение терминов и аббревиатур**

**Квитирование** — подтверждение доставки информации.

**Радиоизвещатели** — устройства охранной или пожарной сигнализации на основе различных типов датчиков, взаимодействующие с контроллером с помощью радиосвязи.

**Раздел** — группа подключенных к контроллеру радиоизвещателей, соответствующая отдельному объекту в ПЦН *Мираж*.

**Рестарт** — перезапуск контроллера.

**Скрытый выключатель** — физический переключатель, используемый для постановки контроллера на охрану и снятия с охраны.

**Тампер** — датчик вскрытия корпуса контроллера.

**Touch Memory** — система электронных ключей и считывателей, использующаяся для авторизации в охранных системах.

**АКБ** — аккумуляторная батарея.

**МУП** — модуль управления питанием.

**ПКП** — приемно-контрольный прибор.

**ПЦН** — пульт централизованного наблюдения.

**СПИ** — система передачи извещений.

<span id="page-4-2"></span>ПРИМЕЧАНИЕ. Сведения о поддерживаемых каналах связи см. в разделе [4.2.](#page-8-0)

## **2. Комплект поставки, маркировка и упаковка**

## <span id="page-4-3"></span>**2.1. Комплект поставки**

Комплект поставки контроллера представлен в таблице 1. Таблица 1. Комплект поставки контроллера *Мираж-GSM-AXR-01*

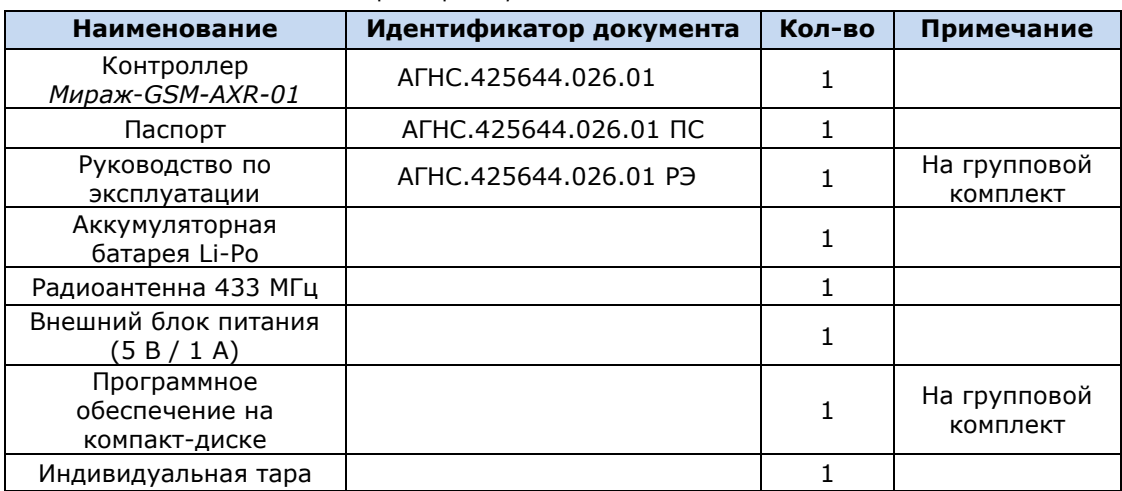

## <span id="page-4-4"></span>**2.2. Маркировка**

Маркировка на контроллере:

- модель;
- серийный номер;
- обозначения индикаторов.

Маркировка на упаковке контроллера:

- модель;
- серийный номер;
- дата выпуска;
- знак соответствия стандартам.

## <span id="page-5-0"></span>**2.3. Упаковка**

Контроллер поставляется в индивидуальной таре из картона, предназначенной для предохранения от повреждений при транспортировке. Дополнительно контроллер упакован в полиэтиленовый пакет для предохранения от воздействия повышенной влажности при транспортировке и хранении. В тару укладывается комплект поставки (см. таблицу 1 в разделе  $2.1$ ).

## <span id="page-5-1"></span>**3. Техническое описание контроллера**

## <span id="page-5-2"></span>**3.1. Технические характеристики**

Технические характеристики контроллера представлены в таблице 2.

Таблица 2. Технические характеристики контроллера *Мираж-GSM-AXR-01*

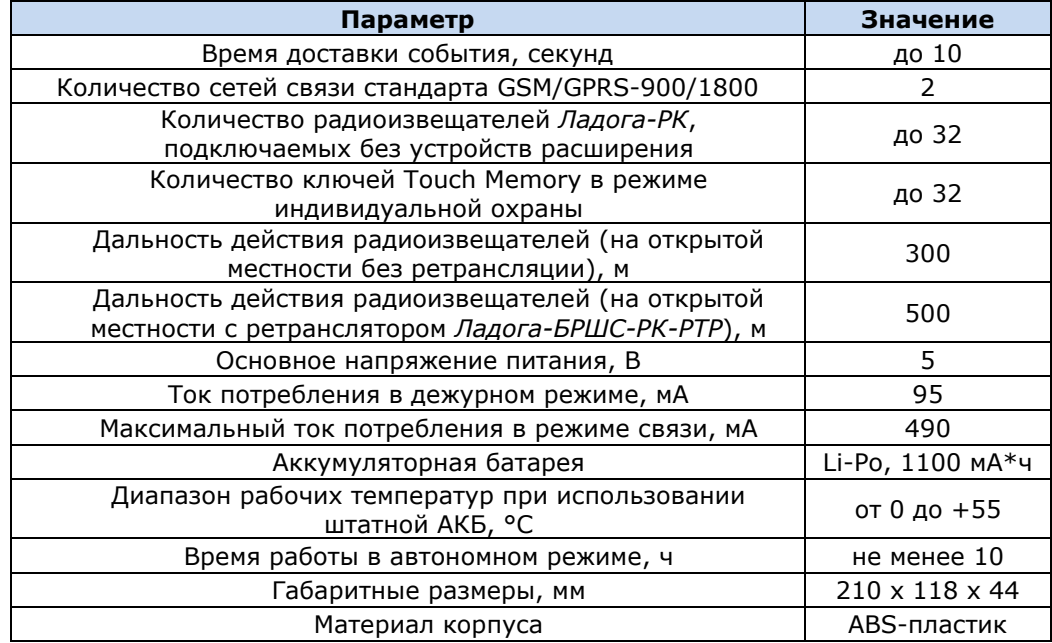

## <span id="page-5-3"></span>**3.2. Функциональная схема контроллера**

## <span id="page-5-4"></span>**3.2.1. Функциональные блоки контроллера**

Контроллер состоит из трех функциональных блоков (рис. 3.1):

- система передачи извещений (СПИ);
- приемно-контрольный прибор (ПКП);
- модуль управления питанием (МУП).

Микроконтроллер выступает в качестве связующего и управляющего звена.

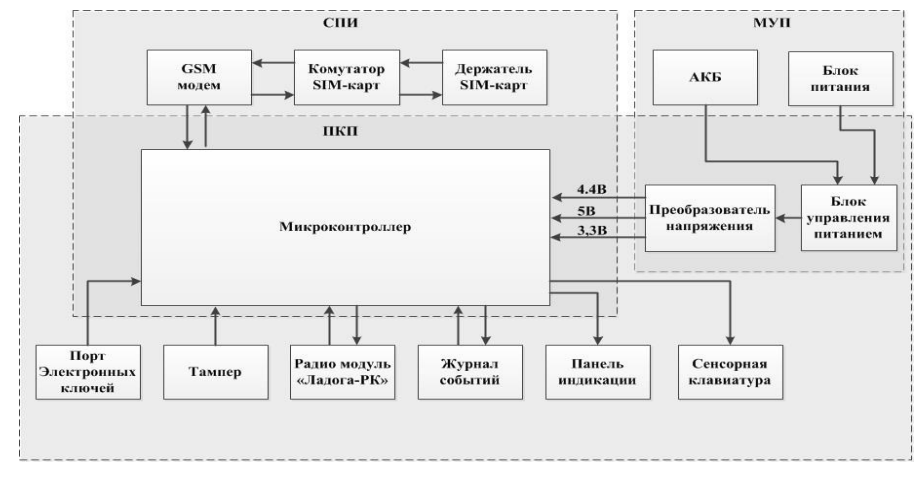

Рис. 3.1. Функциональная схема контроллера

## <span id="page-6-0"></span>**3.2.2. Функции системы передачи извещений**

- Прием извещений и реализация оповещения согласно используемым алгоритмам.
- Управление коммутатором SIM-карт.
- Поддержка двух сетей сотовой связи стандарта GSM/GPRS-900/1800.
- Двухсторонний квитируемый обмен данными между контроллером и ПЦН *Мираж* по каналу TCP/IP GPRS.
- Квитируемые передача и прием данных по каналу DATA.
- Отправка и получение SMS-сообщений, выполнение и прием голосовых звонков.
- Контроль доступности каналов связи.
- Дистанционная и локальная замена встроенного программного обеспечения контроллера.
- Автоматическое оповещение о состоянии источников питания.
- Многоуровневая защита от несанкционированного дистанционного доступа.

#### <span id="page-6-1"></span>**3.2.3. Функции приемно-контрольного прибора**

- Контроль радиоизвещателей *Ладога-РК*.
- Управление режимом работы с помощью встроенной сенсорной клавиатуры.
- Контроль и управление периферийными устройствами (такими как тампер, считыватель Touch Memory, панель индикации).
- Запись и чтение информации в журнале событий.
- Звуковая и световая сигнализация.

## <span id="page-6-2"></span>**3.2.4. Функции модуля управления питанием**

- Зарядка АКБ.
- Преобразование напряжения для питания микроконтроллера.

## <span id="page-6-3"></span>**3.3. Внешний вид**

Внешний вид контроллера представлен на рис. 3.2. Контроллер выполнен в корпусе из АБСпластика, состоящем из двух частей: *основания контроллера* и *крышки контроллера*, которые соединяются с помощью защелок и винта. В центре крышки контроллера находится *лицевая панель* со светодиодными индикаторами и сенсорными клавишами (см. раздел [3.5\)](#page-7-0). На основании контроллера закреплена монтажная плата контроллера с интегрированным GSM-модемом (см. [приложение 1](#page-32-1)). В основании контроллера имеется отсек для АКБ, а также выполнено отверстие для кабелей питания и дополнительного оборудования. На контроллер устанавливается съемная внешняя радиоантенна.

ПРИМЕЧАНИЕ. Предусмотрена возможность крепления контроллера на DIN-рейку.

ПРИМЕЧАНИЕ. Схему платы контроллера и внешних подключений см. в [приложении 1](#page-32-1).

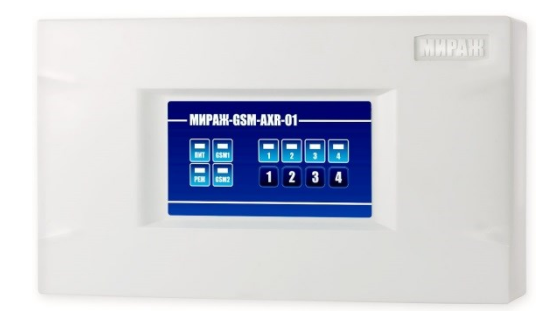

Рис. 3.2. Внешний вид контроллера (вид спереди)

#### <span id="page-7-0"></span>**3.4. Лицевая панель**

На лицевой панели контроллера (рис. 3.3) расположены сенсорные клавиши (1, 2, 3, 4), а также светодиодные индикаторы, описанные в таблице 3.

| $  \bm{\tau}  \bm{\tau}  $ , $  \bm{\tau}  $<br><b>THE SECOND</b><br>$\frac{1}{100}$<br>PEH<br>$2 \mid 3 \mid$ | - MKPAXK-GSM-AXR-01 – |  |
|----------------------------------------------------------------------------------------------------|-----------------------|--|
|                                                                                                    |                       |  |

Рис. 3.3. Лицевая панель контроллера

Таблица 3. Индикация контроллера *Мираж-GSM-AXR-01*

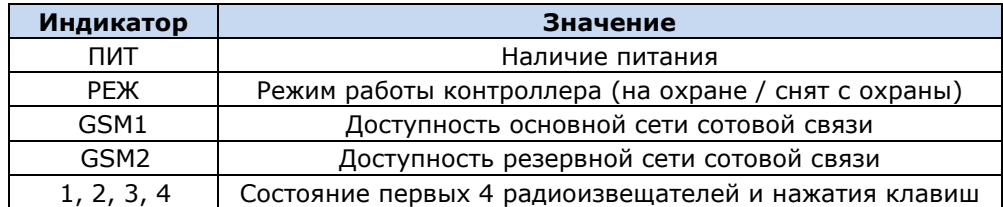

## <span id="page-7-1"></span>**4. Принципы работы контроллера**

## <span id="page-7-2"></span>**4.1. Режимы работы контроллера**

Принцип работы контроллера основан на постоянном контроле состояния радиоизвещателей *Ладога-РК*. Любое полученное событие сохраняется в памяти контроллера и передается на сотовые телефоны пользователей и/или ПЦН *Мираж*.

Контроллер может использоваться в режиме **индивидуальной** охраны (с передачей событий на сотовые телефоны пользователей), в режиме **централизованной** охраны (с передачей событий на ПЦН *Мираж*) и в **комбинированном** режиме (с передачей событий как на ПЦН *Мираж*, так и на сотовые телефоны пользователей).

В режиме **индивидуальной** охраны для оповещения используются SMS-сообщения и голосовые звонки. Настройка осуществляется локально с помощью персонального компьютера (см. раздел [6.1](#page-13-1)—6.4) или сенсорной клавиатуры (см. раздел [6.7.1](#page-19-2)) либо дистанционно с помощью голосового меню (см. раздел [6.7.2](#page-20-0)) или SMS-команд (см. раздел [6.7.3](#page-21-0)). Обновление программного обеспечение осуществляется локально с помощью персонального компьютера (см. раздел [8\)](#page-30-0).

В режиме **централизованной** охраны события передаются на ПЦН *Мираж* (см. *[Руководство](http://nppstels.ru/download/1994/)  [диспетчера ПЦН Мираж](http://nppstels.ru/download/1994/)* и *[Руководство администратора ПЦН Мираж](http://nppstels.ru/download/1993/)*, доступные на веб-сайте ООО «НПП «Стелс») по каналам TCP/IP GPRS, DATA, SMS, а канал VOICE используется для тестирования (см. раздел [4.2](#page-8-0)). Настройка и обновление программного обеспечения могут осуществляться локально по интерфейсу USB или дистанционно по каналу TCP/IP GPRS или DATA (см. раздел [7.5\)](#page-28-1).

Режим **комбинированной** охраны — использование контроллера в режиме централизованной охраны, совмещенное с передачей SMS-сообщений на сотовые телефоны пользователей.

#### <span id="page-8-0"></span>**4.2. Поддерживаемые каналы связи и их особенности**

В режиме централизованной охраны для обмена данными между контроллером и ПЦН *Мираж* используются каналы GPRS, SMS и DATA. В режиме индивидуальной охраны для оповещения пользователей используются каналы SMS и VOICE. В комбинированном режиме для обмена данными между контроллером и ПЦН *Мираж* используются каналы GPRS, SMS и DATA, а для оповещения пользователей — канал SMS. Краткая характеристика каналов связи приведена в таблице 4.

Таблица 4. Каналы связи, поддерживаемые контроллером *Мираж-GSM-AXR-01*

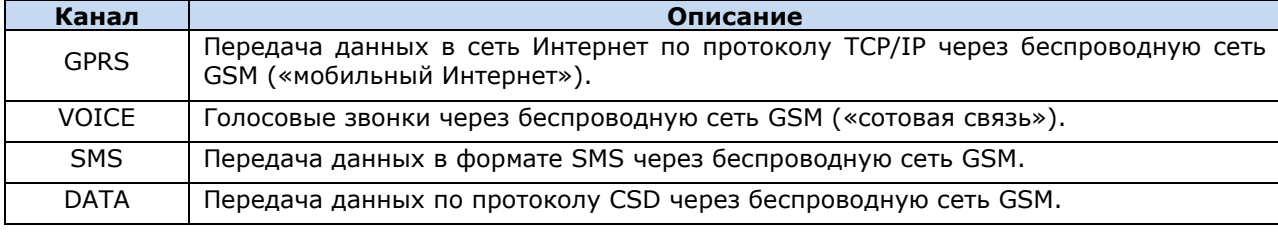

Каналы TCP/IP GPRS, DATA и VOICE являются **квитируемыми**: в случае успешного получения данных на стороне приема контроллеру отправляется подтверждение получения. Канал SMS является **неквитируемым**, то есть обратная связь о получении данных, отправленных по этому каналу, отсутствует.

Подробные сведения об особенностях различных каналов связи, использовании селективного контроля каналов и контроля над возможным подавлением объектового оборудования с помощью ПЦН *Мираж* (в режиме централизованной охраны и в комбинированном режиме) см. в *Руководстве администратора ПЦН Мираж* 4.11, которое можно [загрузить](http://nppstels.ru/download/1993/) с веб-сайта ООО «НПП «Стелс» (разделы **2.1**, **4.9**).

## <span id="page-8-1"></span>**4.3. Типы событий и алгоритмы оповещения в режиме централизованной и комбинированной охраны**

Все события, фиксируемые контроллером, делятся на системные и тревожные. К **тревожным событиям** относятся срабатывания охранных и пожарных извещателей, а также возможное подавление оборудования. **Системные события** — все остальные (относятся к функционированию системы как таковой). В режиме централизованной охраны для оповещения по системным и тревожным событиям используются два различных алгоритма, разработанные исходя из приоритетов. При оповещении о системных событиях приоритет — гарантированная доставка информации с минимальными финансовыми затратами (рис. 4.1). При оповещении о тревожных событиях приоритет — гарантированная доставка информации за минимальное возможное время (рис. 4.2). На рисунках представлен порядок перехода к следующему каналу связи в случае неполучения квитанции о доставке (при использовании двух сетей GSM-связи).

ПРИМЕЧАНИЕ. Так как канал SMS не является квитируемым, то переход к следующему шагу после отправки SMS-сообщения происходит независимо от успешности его доставки.

ПРИМЕЧАНИЕ. Реализация алгоритма в каждом конкретном случае зависит от того, какие каналы связи используются.

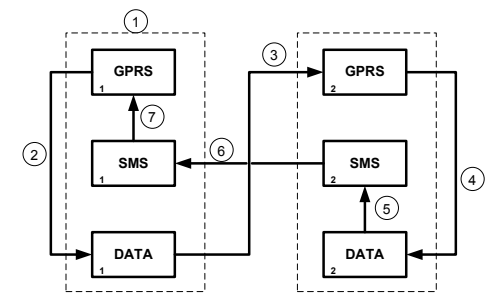

Рис. 4.1. Алгоритм оповещения о системных событиях

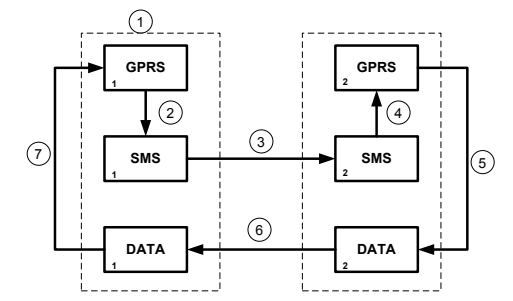

Рис. 4.2. Алгоритм оповещения о тревожных событиях

Если в ходе всего цикла событие не было успешно доставлено (контроллер не получил квитанцию о доставке), то цикл начинает выполняться с начала через 120 секунд. Интервал между последующими попытками лонгируется (каждый раз удваивается) в целях экономии денежных средств, однако при достижении 2 часов возвращается к 120 секундам.

#### <span id="page-9-0"></span>**4.4. Алгоритм оповещения в режиме индивидуальной охраны**

Оповещение в режиме индивидуальной охраны осуществляется с помощью SMS-сообщений и/или голосовых звонков на сотовые телефоны пользователей. При настройке контроллера в программе *Конфигуратор Приват* 1.1 можно выбрать способ оповещения (нет оповещения, только SMS-сообщение, только звонок, комбинация SMS-сообщения и звонка) по каждому типу событий для каждого пользователя (см. раздел [6.2\)](#page-14-0).

Если отправить сообщение или выполнить звонок по основной GSM-сети не удалось, контроллер попытается сделать это по резервной сети. Если резервная сеть также оказалась недоступна, то контроллер через 2 минуты вернется на основную сеть для повторной попытки и т. д. Для экономии финансовых средств интервал между попытками лонгируется (каждый раз удваивается) до тех пор, пока не достигнет 32 минут, а затем возвращается к 2 минутам.

SMS-сообщение является неквитируемым каналом оповещения, то есть контроллер не получает обратной связи о том, что отправленное сообщение получено пользователем. Таким образом, повторная отправка SMS-сообщения выполняется только в том случае, если его не удалось отправить самому контроллеру (по причине недоступности GSM-сети, недостатка финансовых средств и т. д.).

Голосовой звонок является квитируемым каналом (с обратной связью о получении). Контроллер выполняет звонок повторно, пока он не будет принят пользователем.

Алгоритм оповещения в режиме индивидуальной охраны схематически представлен на рис. 4.3.

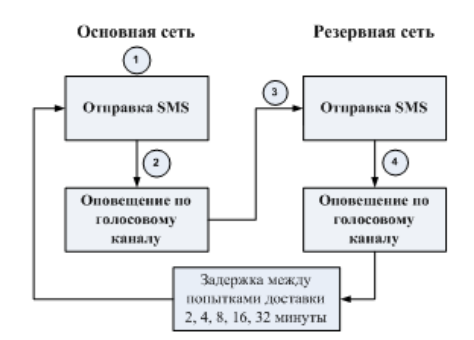

Рис. 4.3. Алгоритм оповещения в режиме индивидуальной охраны

#### <span id="page-9-1"></span>**4.5. Временные характеристики оповещения**

В приведенных ниже таблицах 5 и 6 указаны типовые временные значения, характерные для функционирования сетей сотовой связи в штатном режиме. Однако необходимо учитывать, что время установки коммутируемого соединения (первый этап) зависит от текущей загруженности сети связи и приемного оборудования. Перегрузка сотовых сетей увеличивает время доставки событий. Использование для приема событий одного модема при значительном количестве объектов может привести к превышению нагрузочной способности пультового оборудования и увеличению времени реакции ПЦН *Мираж* на тревожное событие.

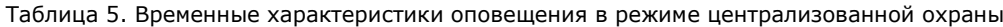

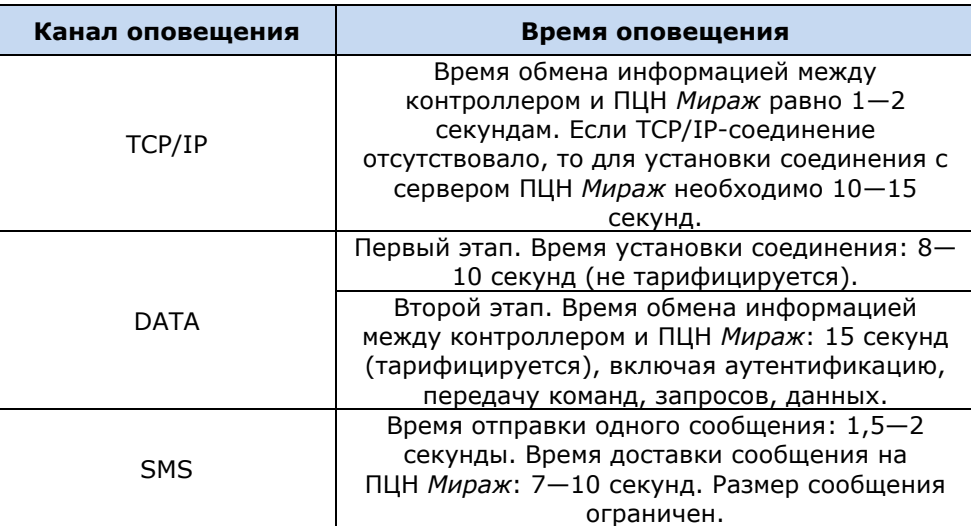

Таблица 6. Временные характеристики оповещения в режиме индивидуальной охраны

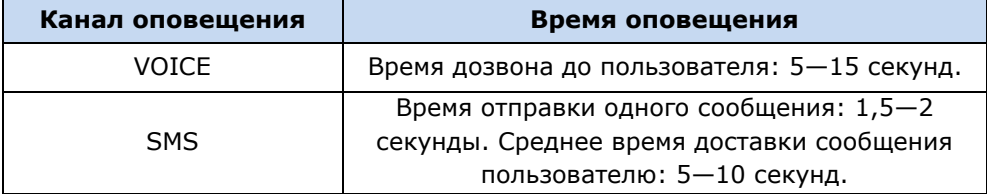

## <span id="page-10-0"></span>**4.6. Надежность доставки информации**

Надежность доставки информации обеспечивается описанными ниже факторами.

- Использование двух сетей сотовой связи и различных каналов передачи сообщений (TCP/IP GPRS, SMS, VOICE, DATA).
- Двусторонний обмен информацией с квитированием (подтверждением доставки) по каналам GPRS TCP/IP, VOICE, DATA.
- Уникальные алгоритмы управления каналами связи и методы передачи информации, оптимизированные для задач охранно-пожарного мониторинга.
- Собственный протокол передачи данных с шифрованием.
- Собственный стек протоколов TCP/IP.
- Интенсивное тестирование работоспособности оборудования и доступности каналов связи во всех режимах работы для своевременного выявления неисправностей и создания радиопомех злоумышленниками (подавления оборудования).

## <span id="page-10-1"></span>**5. Подготовка к конфигурированию контроллера**

## <span id="page-10-2"></span>**5.1. Установка USB-драйвера**

Для подключения оборудования производства ООО «НПП «Стелс» к ПК по интерфейсу USB на ПК должен быть установлен специальный USB-драйвер. Этот драйвер можно найти на компактдиске, входящем в комплект поставки (в папке Driver), или загрузить с веб-сайта ООО «НПП «Стелс» для 32-[разрядной](http://nppstels.ru/download/905/) или для 64-разрядной версии ОС Windows. Для установки USBдрайвера выполните описанные ниже действия.

1. При первом подключении контроллера к ПК по интерфейсу USB в области уведомлений (в правой нижней части экрана) появится уведомление *Программное обеспечение для устройства не было установлено* (рис. 5.1).

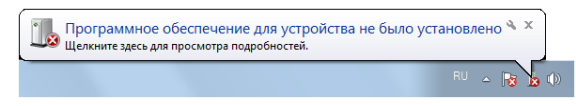

Рис. 5.1. Уведомление об отсутствии USB-драйвера

2. Щелкните по уведомлению левой кнопкой мыши и в открывшемся окне *Установка драйверов* нажмите кнопку *Закрыть* (рис. 5.2).

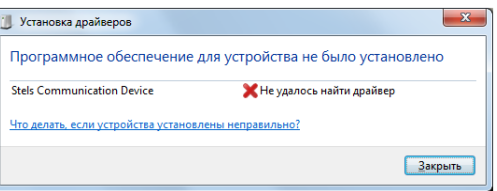

Рис. 5.2. Окно *Установка драйверов*

3. Откройте окно *Диспетчер устройств* (меню *Пуск —> Панель управления —> Диспетчер устройств*). В дереве устройств щелкните правой кнопкой мыши по строке Stels Communication Device и в появившемся меню выберите *Обновить драйверы* (рис. 5.3).

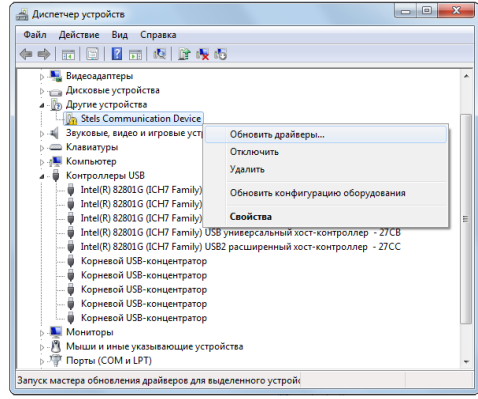

Рис. 5.3. Окно *Диспетчер устройств*

4. В открывшемся окне *Обновление драйверов* щелкните левой кнопкой мыши по надписи *Выполнить поиск драйверов на этом компьютере* (рис. 5.4).

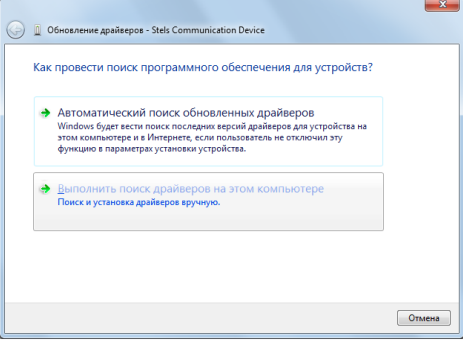

Рис. 5.4. Выбор установки драйвера вручную

5. В открывшемся окне поиска драйверов укажите путь к папке Driver на компакт-диске из комплекта поставки или к папке, в которую драйвер был загружен с веб-сайта ООО «НПП «Стелс», и нажмите кнопку *Далее* (рис. 5.5).

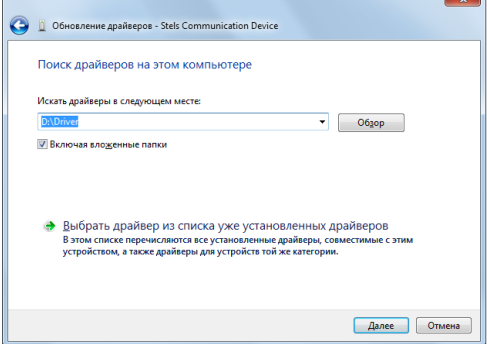

Рис. 5.5. Выбор пути к папке Driver

6. Начнется процесс установки драйвера. Когда появится предупреждение операционной системы о том, что проверить издателя драйвера не удалось, щелкните левой кнопкой мыши по надписи *Все равно установить этот драйвер* (рис. 5.6).

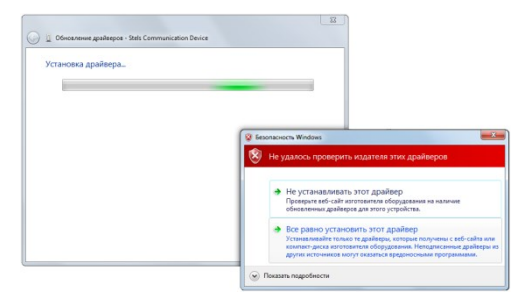

Рис. 5.6. Предупреждение операционной системы

7. По окончании установки откроется окно с уведомлением о том, что драйвер установлен. Нажмите в нем кнопку *Закрыть*. После установки драйвера в окне *Диспетчер устройств* появится строка *Устройство серии Мираж USB* (рис. 5.7).

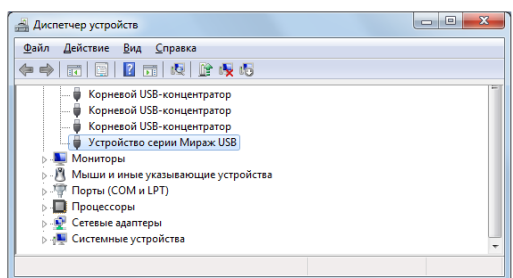

Рис. 5.7. Отображение устройства с установленным USB-драйвером

## <span id="page-12-0"></span>**5.2. Установка программы** *Конфигуратор*

Для настройки контроллера в режиме централизованной или комбинированной охраны установите на ПК программу *Конфигуратор Профессионал* 4.6. Установочный файл программы MirajConfigurator (4.6).exe можно найти на компакт-диске, входящем в комплект поставки, или [загрузить](http://nppstels.ru/download/1967/) с веб-сайта ООО «НПП «Стелс».

Для настройки контроллера в режиме индивидуальной охраны установите на ПК программу *Конфигуратор Приват* 1.1. Установочный файл программы Privat\_Setup\_1.1.exe можно найти на компакт-диске, входящем в комплект поставки, или [загрузить](http://nppstels.ru/download/2026/) с веб-сайта ООО «НПП «Стелс».

Для того чтобы установить программу, запустите ее установочный файл и следуйте появляющимся на экране инструкциям.

## <span id="page-12-1"></span>**5.3. Подготовка контроллера к настройке**

Для подготовки к настройке контроллера для работы в режиме централизованной, индивидуальной или комбинированной охраны выполните перечисленные ниже действия.

**Внимание!** Перед вводом контроллера в эксплуатацию ознакомьтесь с мерами предосторожности и особыми замечаниями (см. раздел [1.2](#page-3-2)) и соблюдайте их!

- 1. Приобретите SIM-карты двух разных операторов сотовой связи, выбрав оптимальный тарифный план.
- 2. Снимите крышку контроллера. Для этого сначала выкрутите винт (рис. 5.8 а), а затем нажмите на защелки и отсоедините крышку от основания (рис. 5.8 б).

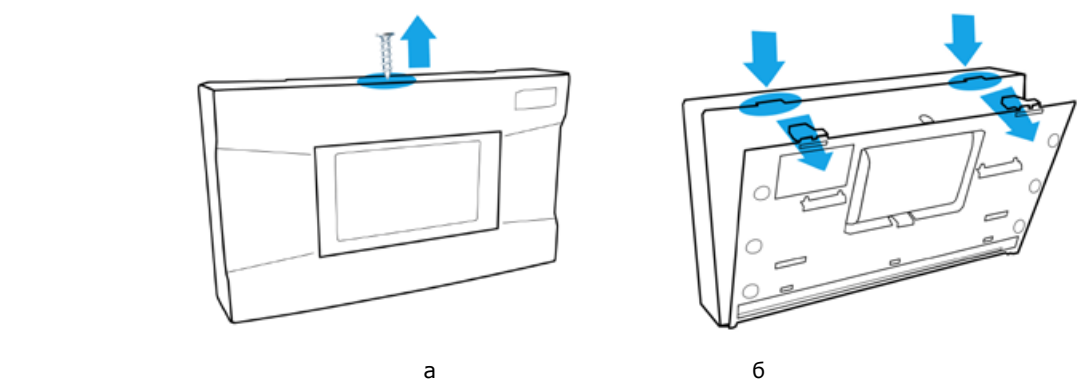

Рис. 5.8. Снятие крышки контроллера

- 3. Установите SIM-карту основной GSM-сети в держатель SIM 1, а SIM-карту резервной GSMсети — в держатель SIM 2.
- 4. Подключите кабель аккумуляторной батареи (АКБ) к разъему BAT (см. схему в [приложении](#page-32-1)   $\underline{1}$ .
- 5. Запустите программу *Конфигуратор* (*Профессионал* или *Приват* в зависимости от необходимого типа настройки).
- 6. Подключите контроллер к ПК с помощью кабеля USB / mini-USB(см. схему в [приложении](#page-32-1)  [1\)](#page-32-1).
- 7. При подключении контроллера к ПК с запущенной программой *Конфигуратор Профессионал* 4.6 появится окно *Найдено новое подключение* (рис. 5.9), в котором будут автоматически установлены параметры контроллера (тип и серийный номер). В этом окне также можно загрузить шаблон настроек контроллера, сохраненный ранее, установив соответствующий флажок и выбрав номер шаблона из раскрывающегося списка. Задав необходимые параметры, нажмите кнопку *ОК*. Подключение для настройки в режиме индивидуальной охраны (с запущенной на ПК программой *Конфигуратор Приват 1.1*) выполняется аналогично.

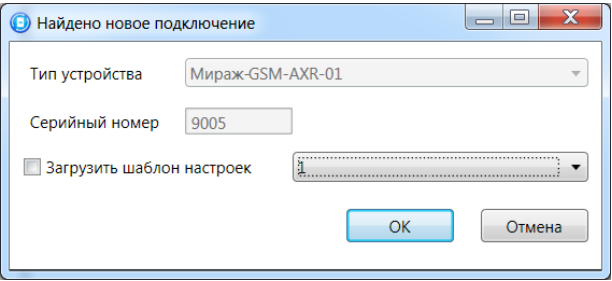

Рис. 5.9. Окно *Найдено новое подключение*

## <span id="page-13-0"></span>**6. Конфигурирование контроллера для работы в режиме индивидуальной охраны**

## <span id="page-13-1"></span>**6.1. Основные элементы интерфейса программы** *Конфигуратор Приват* **1.1**

Основное окно программы *Конфигуратор Приват* 1.1 содержит несколько вкладок. В основном окне независимо от выбранной вкладки отображается следующая **информация об активном контроллере** (рис. 6.1):

состояние подключения контроллера к программе *Конфигуратор Приват* 1.1;

способ подключения;

серийный номер;

версия встроенного программного обеспечения;

тип устройства.

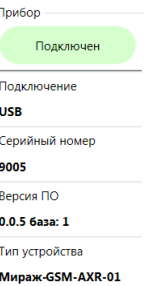

Рис. 6.1. Панель с информацией о контроллере

Независимо от выбранной вкладки в основном окне отображаются также описанные ниже **кнопки** (рис. 6.2).

*Записать:* запись заданных в программе *Конфигуратор Приват* 1.1 параметров настройки в контроллер.

*Прочитать:* загрузка параметров настройки из контроллера в программу *Конфигуратор Приват* 1.1;

*Записать ПО:* запись в контроллер другой версии встроенного программного обеспечения; *Сбросить:* сброс параметров контроллера к заводским значениям.

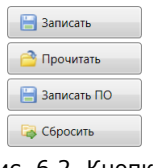

Рис. 6.2. Кнопки

Создание пользователей, настройка контроллера и подключение извещателей выполняются в программе *Конфигуратор Приват* 1.1 на вкладках *Пользователи*, *Конфигурация* и *Датчики*, а также в меню *Настройки*.

После задания параметров в программе *Конфигуратор Приват* 1.1 необходимо нажать кнопку  $\Box$  Записать

, для того чтобы записать их в контроллер.

#### <span id="page-14-0"></span>**6.2. Создание пользователей**

Для создания пользователя щелкните левой кнопкой мыши по пустой строке на вкладке *Пользователи* (рис. 6.3).

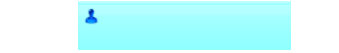

Рис. 6.3. Пустая строка пользователя

В открывшейся карточке пользователя укажите: имя пользователя; номер телефона; пароль доступа к контроллеру (рис. 6.4).

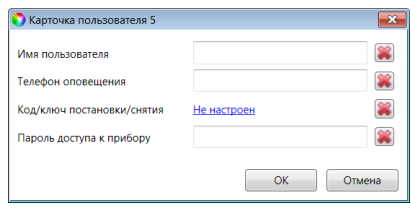

Рис. 6.4. Карточка пользователя

Для того чтобы задать цифровой код или электронный ключ для постановки на охрану / снятия с охраны, щелкните левой кнопкой мыши по значению в поле *Код/ключ постановки/снятия* (при создании нового пользователя в нем указано *Не настроен*). Откроется окно *Настройка идентификации* (рис. 6.5).

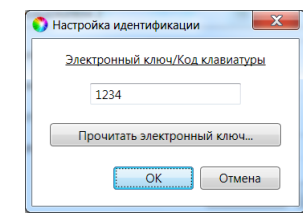

Рис. 6.5. Окно *Настройка идентификации*

Для того чтобы задать **цифровой код**, укажите сочетание из четырех цифр от 1 до 4 в поле ввода в окне *Настройка идентификации*.

Для того чтобы задать **электронный ключ**, нажмите кнопку *Прочитать электронный ключ* и, когда откроется окно *Чтение электронного ключа*, прикоснитесь ключом к считывателю.

ПРИМЕЧАНИЕ. Схему подключения к контроллеру считывателя электронных ключей см. в [приложении 1](#page-32-1).

После создания пользователей выберите способы их оповещения о различных типах событий, щелкнув по соответствующим значкам (рис. 6.6).

ПРИМЕЧАНИЕ. Сведения о типах и подтипах событий см. в [приложении 2](#page-33-0).

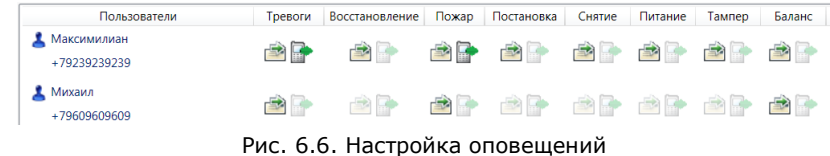

## <span id="page-15-0"></span>**6.3. Настройка контроллера**

#### <span id="page-15-1"></span>**6.3.1. Основные параметры**

Основные параметры контроллера задаются на вкладке *Конфигурация* в поле *Общая конфигурация* (рис. 6.7).

| Общая конфигурация                         |                   |  |
|--------------------------------------------|-------------------|--|
| Число попыток постановки с неисправными ШС | 3                 |  |
| Время задержки на постановку, сек          | Нет               |  |
| Режим постановки по шлейфу №1              | Не контролировать |  |
| Способ управления постановкой              | Электронный ключ  |  |
| Оповещение «Задержанная тревога»           | Не формировать    |  |
| Звуковое оповещение при постановке/снятии  | Включить          |  |
| Сервисный код клавиатуры                   | 1111              |  |

Рис. 6.7. Поле *Общая конфигурация*

*Число попыток постановки с неисправными шлейфами сигнализации:* количество попыток, после которого контроллер ставится на охрану независимо от состояния извещателей (даже если некоторые извещатели находятся в тревожном состоянии).

ПРИМЕЧАНИЕ. Сведения об использовании этой функции см. в разделе [9.1.3.](#page-31-4)

*Время задержки на постановку, сек:* время, проходящее с момента постановки объекта на охрану, в течение которого при срабатывании извещателей не формируется тревога (задержка на **выход**). Параметр предназначен для случаев, когда **постановка на охрану** выполняется с помощью сенсорной клавиатуры, считывателя Touch Memory или скрытого выключателя, установленных внутри объекта, и затем пользователь покидает объект.

ПРИМЕЧАНИЕ. Время задержки на **вход** настраивается отдельно для каждого извещателя на вкладке *Конфигурация* (см. раздел [6.4\)](#page-16-2).

*Режим постановки по шлейфу № 1* (*Контролировать* = включить, *Не контролировать* = отключить): если эта функция активирована, то контроллер автоматически встает на охрану при переходе извещателя № 1 из состояния *Тревога* в состояние *Норма* (например, при закрытии двери, оборудованной извещателем *Ладога МК-РК*).

*Способ управления постановкой:* способ постановки объекта на охрану / снятия с охраны.

 *Электронный ключ:* цифровой код **или** электронный ключ (в зависимости от того, какой вариант был задан при настройке параметров пользователя).

- *Скрытый выключатель:* переключатель с двумя положениями (на охране / снято с охраны).
- *Кнопка:* кнопка, одно нажатие которой ставит объект на охрану, а следующее снимает и т. д.

*Оповещение «Задержанная тревога»*: отправка события *Задержанная тревога* в момент срабатывания извещателя при использовании алгоритма задержки на вход.

*Звуковое оповещение при постановке / снятии (Включить / Выключить):* включение и отключение звукового оповещения о постановке и снятии.

#### <span id="page-16-0"></span>**6.3.2. Параметры голосового меню**

Параметры голосового меню контроллера задаются на вкладке *Конфигурация* в поле *Доступ к голосовому меню* (рис. 6.8). Сведения об использовании команд голосового меню см. в приложении 1.

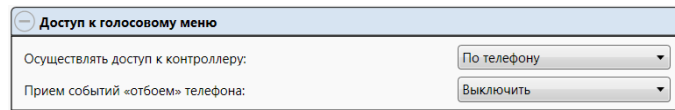

Рис. 6.8. Поле *Доступ к голосовому меню*

*Осуществлять доступ к контроллеру:* способ авторизации пользователя.

- *По телефону:* доступ к голосовому меню осуществляется с указанных в программе *Конфигуратор Приват* 1.1 телефонных номеров пользователей без запроса пароля.
- *По паролю:* доступ к голосовому меню осуществляется по паролю.

*Прием событий «отбоем» телефона (Выключить / Включить):* если эта функция активирована, то голосовое оповещение считается доставленным, даже если оно не было прослушано до конца (во время него звонок был прерван).

ПРИМЕЧАНИЕ. Нажав на телефоне кнопку 5 во время приема голосового сообщения, пользователь прекратит его передачу другим пользователям.

#### <span id="page-16-1"></span>**6.3.3. Параметры SIM-карт**

На вкладке *Конфигурация* в поле *Конфигурация сетей* указываются параметры SIM-карт: телефонный номер, PIN-код, оператор сотовой связи, формат USSD-запроса, порог баланса (рис. 6.9).

ПРИМЕЧАНИЕ. Формат USSD-запроса указывается автоматически при выборе одного из операторов из списка.

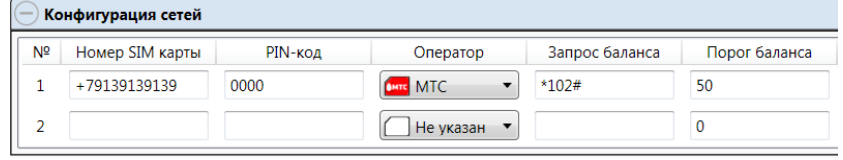

Рис. 6.9. Поле *Конфигурация сетей*

#### <span id="page-16-2"></span>**6.4. Подключение и настройка радиоизвещателей и ретрансляторов**

Подключение и настройка радиоизвещателей и ретрансляторов выполняются на вкладке *Датчики*.

#### <span id="page-16-3"></span>**6.4.1. Подключение радиоизвещателей**

Для подключения радиоизвещателя выполните описанные ниже действия.

- 1. На вкладке *Датчики* нажмите кнопку
- 2. В открывшемся окне укажите номер извещателя (от 1 до 32) из числа еще не занятых и нажмите кнопку *ОК* (рис. 6.10).

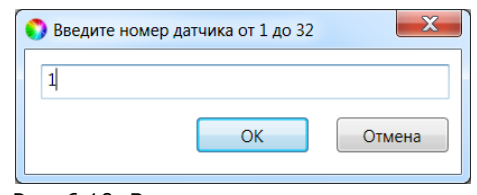

Рис. 6.10. Ввод номера радиоизвещателя

3. В следующем окне укажите период опроса радиоизвещателя (рис. 6.11). Для охранных радиоизвещателей, устанавливаемых в проходной зоне (магнитоконтактный извещатель *Ладога-МК-РК* на входной двери, извещатель *Фотон-12-РК* в прихожей и т. д.) рекомендуется задавать небольшой период опроса (например, **15 секунд**) для оптимизации использования алгоритмов задержки на постановку и снятие. Для остальных радиоизвещателей рекомендуется задавать больший период опроса (например, **1 минуту**) во избежание быстрой разрядки их источников питания и перегрузки радиоканала.

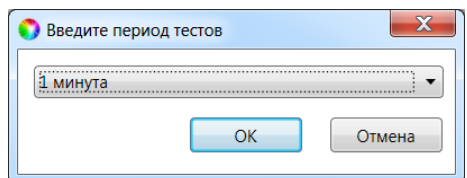

Рис. 6.11. Выбор периода опроса радиоизвещателя

4. После нажатия кнопки *ОК* начнется поиск радиоизвещателя контроллером в течение 30 секунд. Для того чтобы радиоизвещатель был найден контроллером, его состояние должно быть сброшено. Для новых радиоизвещателей выполнять сброс не требуется (их состояние является сброшенным). Для радиоизвещателей, использовавшихся ранее, необходимо выполнить сброс. У большинства моделей (за исключением *Ладога-ПД-РК*) он выполняется путем замыкания перемычки сброса на плате. Подробные сведения о сбросе состояния радиоизвещателей см. в документации к ним.

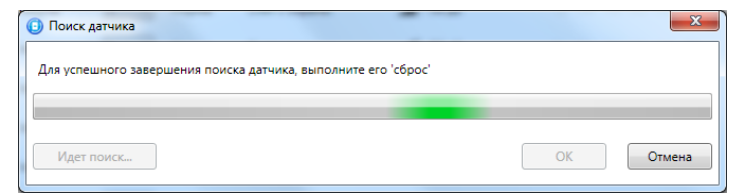

Рис. 6.12. Подключение радиоизвещателя

#### <span id="page-17-0"></span>**6.4.2. Настройка параметров радиоизвещателей**

Атрибуты охранных радиоизвещателей настраиваются с помощью значков на вкладке *Датчики*  (см. таблицу 7 и рис. 6.13).

| Атрибут        | Значок | Описание                                                                                                    |
|----------------|--------|----------------------------------------------------------------------------------------------------|
| Задержка       |        | Функция задержки на вход. Параметр предназначен для<br>случаев, когда снятие с охраны выполняется с помощью<br>считывателя Touch Memory или скрытого выключателя, которые<br>установлены внутри объекта, после того как пользователь вошел в<br>объект. При срабатывании других шлейфов, не имеющих задержки<br>на вход, формируется тревога. Время задержки задается в поле<br>Задержка формирования события, сек. |
| Автовзятие     |        | Автоматический сброс тревожного состояния и постановка<br>шлейфа на охрану после 4-минутного состояния норма. (Может<br>применяться при использовании технологических датчиков.)                                                                                                    |
| Круглосуточный | 24:00  | Шлейф всегда остается на охране независимо от режима<br>охраны объекта. (Может применяться для кнопок тревожной<br>сигнализации и при использовании технологических датчиков.)                                                                                                    |
| Тихая тревога  |        | Формирование тревожных сообщений без включения сирены.<br>(Может применяться для кнопок тревожной сигнализации и при<br>использовании технологических датчиков.)                                                                                                    |

Таблица 7. Атрибуты охранных радиоизвещателей

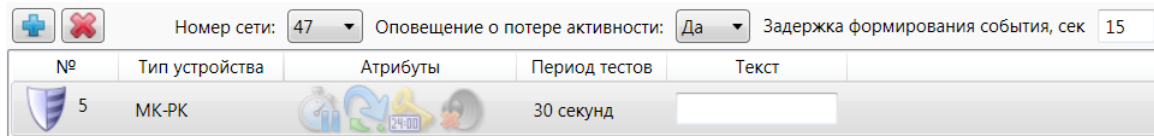

Рис. 6.13. Настройка радиоизвещателей

Атрибуты **пожарных извещателей** устанавливать не требуется. Их режим работы определяется автоматически в соответствии с их типом:

- дымовой извещатель функционирует в режиме *дымовой с перезапросом*: при его срабатывании формируется событие *Внимание*, после чего на три секунды отключается его электропитание, и если после включения питания он срабатывает снова, то формируется событие *Пожар*;
- ручной пожарный извещатель (кнопка для формирования пожарной тревоги) автоматически определяется как ручной.

Помимо атрибутов, задайте описанные ниже параметры.

*Номер сети:* номер беспроводной сети, в которую будут входить извещатели, подключенные к контроллеру. Этот номер не должен совпадать с номерами других беспроводных сетей, используемыми поблизости.

*Оповещение о потере активности (Да / Нет):* формирование оповещений о потере связи с отдельными радиоизвещателями.

*Задержка формирования события, сек:* время с момента срабатывания извещателя, через которое будет сформировано событие.

*Текст:* произвольная дополнительная информация (ограничена 15 символами).

Для удаления извещателя выделите его и нажмите кнопку . Для обновления данных об

извещателе нажмите кнопку  $\left[\bigotimes\right]$ 

## <span id="page-18-0"></span>**6.4.3. Подключение ретрансляторов и настройка маршрутизации**

Подключение ретрансляторов *Ладога-БРШС-РК-РТР*, с помощью которых при необходимости можно усилить радиосигнал между радиоизвещателями и контроллером, выполняется аналогично подключению радиоизвещателей (см. раздел [6.4.1\)](#page-16-3).

После подключения ретранслятора выполните необходимую настройку маршрутизации для радиоизвещателей. Для этого в строке радиоизвещателя, для которого необходимо задать маршрутизацию, щелкните левой кнопкой мыши по надписи *Не используется* в столбце *Маршрутизация*. В открывшемся окно *Маршрутизация датчика* выберите из раскрывающегося списка номер, под которым к контроллеру подключен необходимый ретранслятор (рис. 6.14).

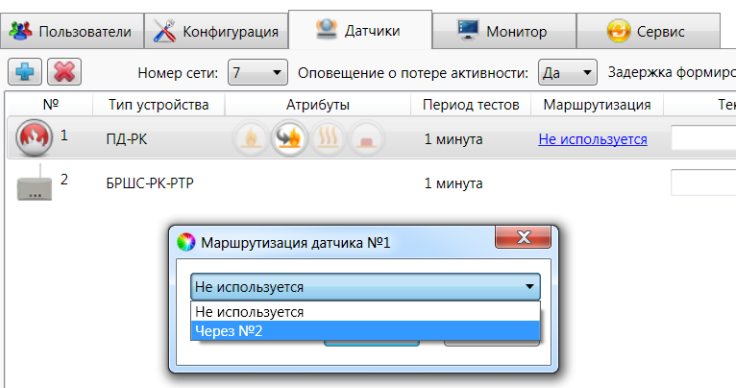

Рис. 6.14. Настройка маршрутизации радиоизвещателей

## <span id="page-18-1"></span>**6.5. Мониторинг состояния контроллера**

Вкладка *Монитор* в программе *Конфигуратор Приват* 1.1 предназначена для мониторинга текущего состояния системы. Мониторинг осуществляется локально с помощью USBподключения.

## <span id="page-19-0"></span>**6.6. Журнал событий**

Вкладка *Сервис* в программе *Конфигуратор Приват* 1.1 предназначена для операций с журналом событий контроллера. Для отображения журнала нажмите кнопку *Прочитать*. Для очистки журнала нажмите кнопку *Очистить*. Для экспорта журнала в файл формата .txt нажмите кнопку *Экспорт в файл*.

## <span id="page-19-1"></span>**6.7. Альтернативные способы конфигурирования и управления в режиме индивидуальной охраны**

#### <span id="page-19-2"></span>**6.7.1. Локальное конфигурирование с помощью сервисных кодов**

В контроллере реализованы 12 команд локального конфигурирования с помощью сенсорной клавиатуры (см. таблицу 8). Команды имеют следующий формат:

#### **<сервисный код> <номер команды> <параметр 1> <параметр 2> <параметр 3>**

Это означает, что для ввода команды необходимо сначала ввести сервисный код, а затем последовательно — номер команды и значения параметров (до трех). Для ввода чисел используются коды, приведенные в таблице 9 (доступны числа от 1 до 32). После корректного ввода каждого элемента команды раздается звуковой сигнал о его приеме. При некорректном вводе раздается звуковой сигнал, говорящий об ошибке.

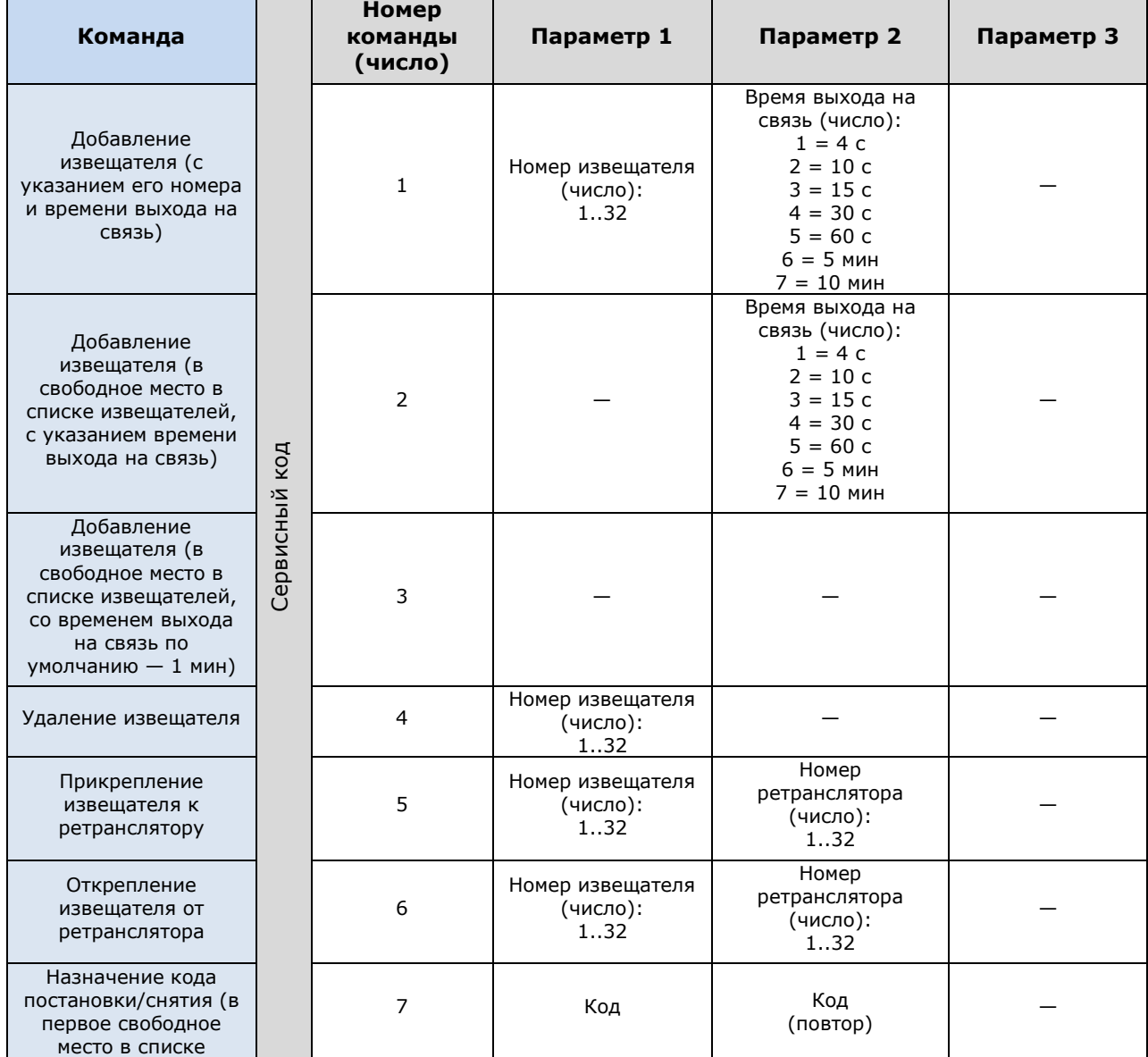

Таблица 8. Команды для конфигурирования контроллера с помощью сенсорной клавиатуры

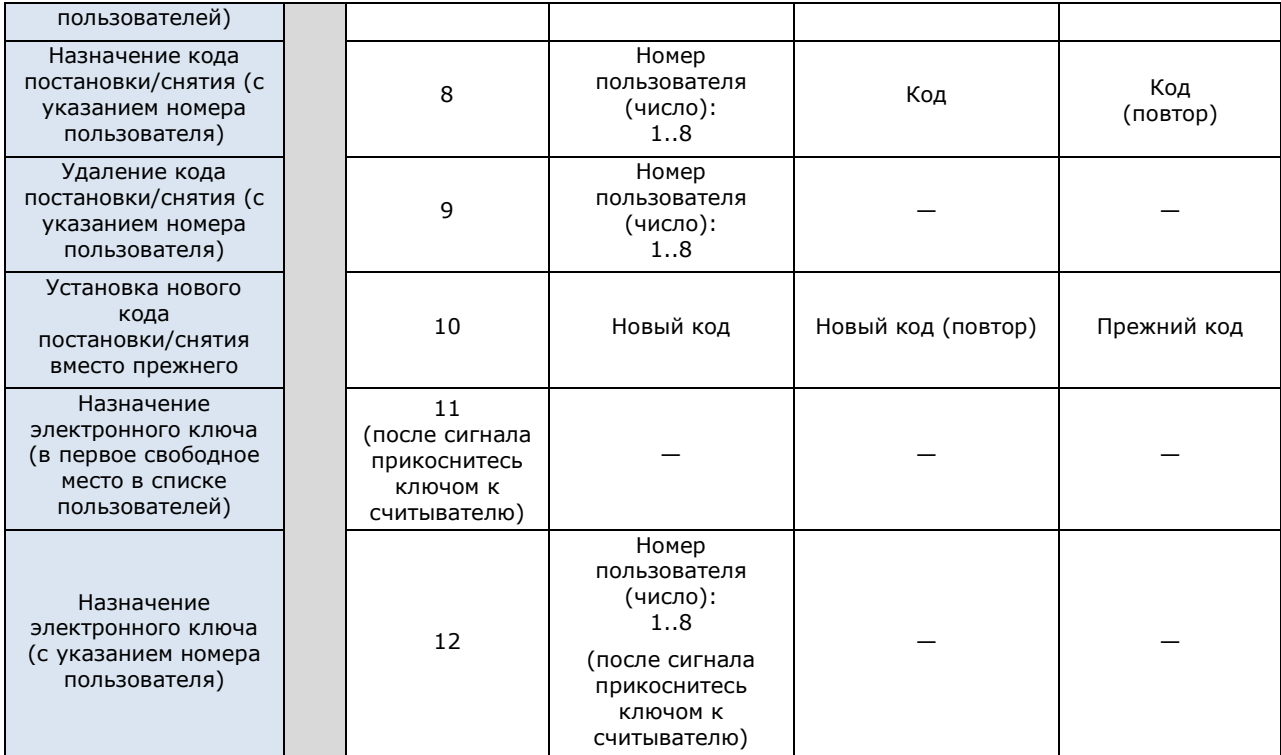

Таблица 9. Коды для ввода чисел с помощью сенсорной клавиатуры

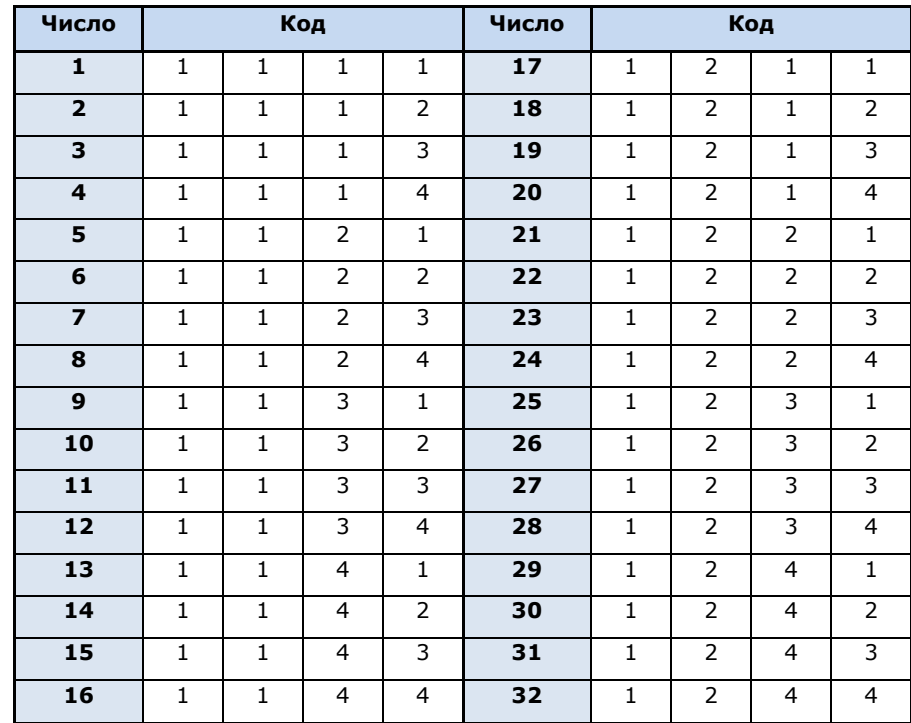

## <span id="page-20-0"></span>**6.7.2. Дистанционное конфигурирование и управление с помощью голосового меню**

Для того чтобы управлять контроллером по голосовому меню, позвоните на телефонный номер действующей GSM-сети контроллера (в нормальных условиях это основная сеть, при ее недоступности — резервная). Доступ к голосовому меню осуществляется либо по номеру телефона, либо по паролю (сведения о настройке см. в разделе [6.3.2](#page-16-0)). При использовании доступа по паролю дождитесь голосового приглашения и введите пароль, завершив его символом \* (звездочка). Для отправки команд вводите цифры в соответствии со схемой на рис. 6.15 (после соответствующего голосового приглашения).

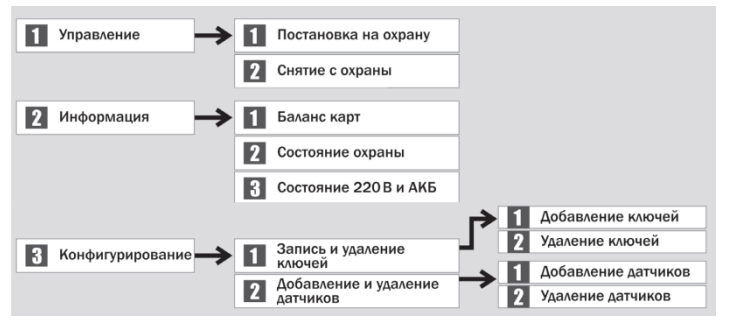

Рис. 6.15. Команды голосового меню

#### <span id="page-21-0"></span>**6.7.3. Дистанционное конфигурирование и управление с помощью SMS-команд**

В таблице 10 приведены SMS-команды (символы ххх при отправке команды следует заменить паролем доступа).

ПРИМЕЧАНИЕ. После оператора **user.** без пробела указывается номер пользователя, после оператора **key** через пробел — цифровой код или номер электронного ключа, после оператора **tel** через пробел — номер телефона оповещения. В примерах приведены команды для пользователя № 1.

ПРИМЕЧАНИЕ. Номер заданного электронного ключа можно увидеть в карточке пользователя.

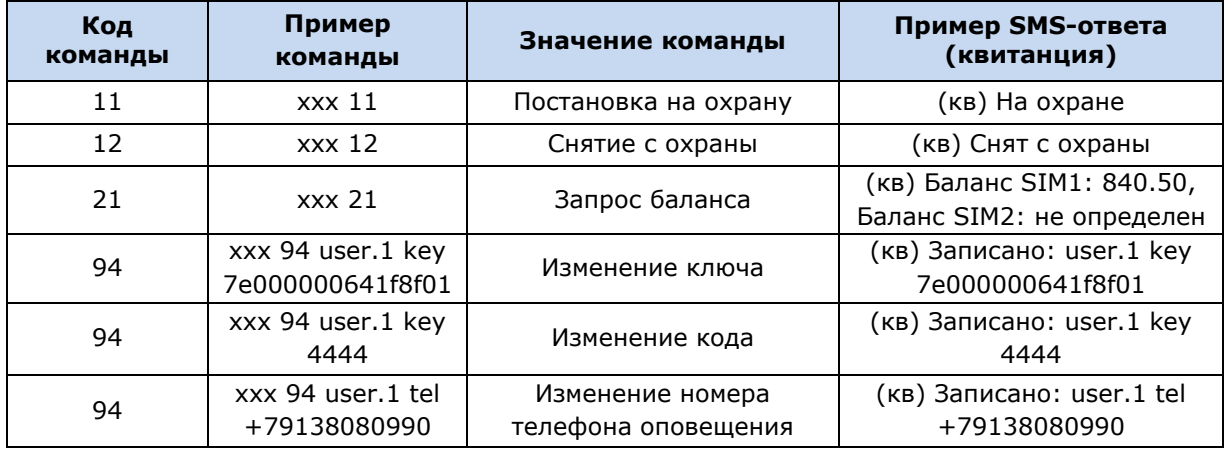

Таблица 10. SMS-команды

## <span id="page-21-1"></span>**7. Конфигурирование контроллера для работы в режиме централизованной и комбинированной охраны**

## <span id="page-21-2"></span>**7.1. Основные элементы интерфейса программы** *Конфигуратор Профессионал* **4.6**

Добавленный контроллер будет отображен в дереве в левой части основного окна программы (**дерево контроллеров**). Древовидная структура позволяет перемещаться между группами настроек контроллера, которые отображаются в правой верхней части основного окна **(область параметров)** при выделении соответствующей строки в дереве. Верхний уровень представляет настройки СПИ, средний — раздела, нижний — ПКП. Зеленый кружок в дереве контроллеров означает, что контроллер подключен к ПК и доступен для настройки и работы в штатном режиме.

ПРИМЕЧАНИЕ. В правой нижней части основного окна **(область подсказок)** отображаются подсказки.

ПРИМЕЧАНИЕ. Внизу основного окна находится строка состояния, в которой отображаются: способ подключения программы *Конфигуратор Профессионал* 4.6 к контроллеру (см. раздел [7.5\)](#page-28-1), модель контроллера, версия встроенного программного обеспечения, серийный номер контроллера.

Задав параметры конфигурации контроллера, описанные в разделах [7.2](#page-22-0)-7.4, запишите их в контроллер. Для этого щелкните правой кнопкой мыши по его строке в дереве контроллеров и в появившемся меню выберите *Записать конфигурацию* **или** нажмите клавишу F2.

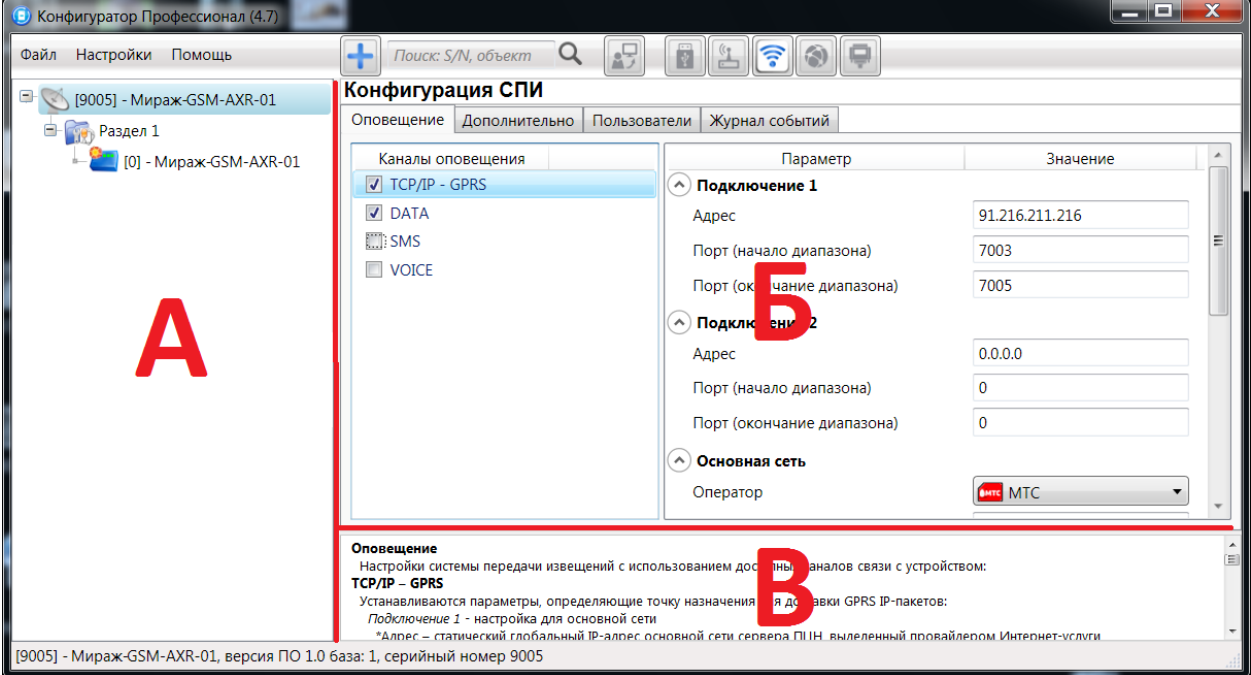

Рис. 7.1. Структура основного окна программы *Конфигуратор Профессионал* 4.6 (А — дерево контроллеров, Б — область параметров, В — область подсказок)

## <span id="page-22-0"></span>**7.2. Конфигурация СПИ**

## <span id="page-22-1"></span>**7.2.1. Вкладка** *Оповещение*

На вкладке *Оповещение* задаются описанные ниже параметры каналов связи. Для того чтобы задействовать канал связи, установите соответствующий флажок в левой части вкладки (рис. 7.2—7.8). Для того чтобы настроить канал связи, выделите его, в результате чего в правой части вкладки будут отображены относящиеся к нему параметры.

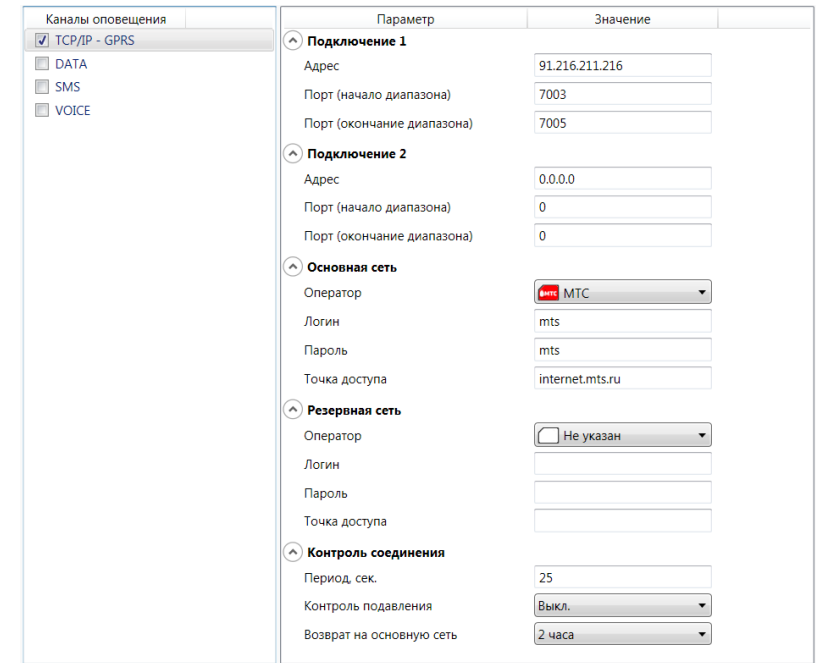

#### **TCP/IP GPRS**

Рис. 7.2. Параметры канала TCP/IP GPRS

*Подключение 1* и *Подключение 2:* параметры основного и резервного подключения к серверу ПЦН *Мираж* по сети Интернет.

ПРИМЕЧАНИЕ. Основное и резервное подключение могут быть реализованы как подключения к разным серверным компьютерам (основному и резервному серверу ПЦН) **или** как подключение к одному серверному компьютеру, на котором организованы две точки доступа к сети Интернет.

*Адрес:* IP-адрес подключения.

*Порт (начало диапазона):* номер первого из диапазона TCP/IP-портов, используемых для подключения.

*Порт (окончание диапазона):* номер последнего из диапазона TCP/IP-портов, используемых для подключения.

*Основная сеть* и *Резервная сеть:* параметры подключения к услуге TCP/IP GPRS на SIMкартах основной и резервной GSM-сети контроллера.

*Оператор:* раскрывающийся список, который позволяет автоматически указать параметры доступа к услуге TCP/IP GPRS (логин, пароль, адрес точки доступа) для основных операторов сотовой связи. Если используются услуги другого оператора, эти параметры необходимо указать вручную.

*Логин:* логин доступа к услуге TCP/IP GPRS.

*Пароль:* пароль доступа к услуге TCP/IP GPRS.

*Точка доступа:* URL-адрес точки доступа к услуге TCP/IP GPRS.

*Контроль соединения:* параметры контроля активности GPRS-соединения.

*Период, сек:* период отправки тестовых TCP/IP-пакетов.

*Контроль подавления* **(***Вкл. / Выкл.***)***:* активация функции контроля возможного подавления оборудования (с помощью тестовых звонков по каналу VOICE на сервер ПЦН).

*Возврат на основную сеть:* период возврата на основную GSM-сеть (основную SIM-карту контроллера) после работы на резервной GSM-сети (для алгоритма отправки тестовых TCP/IPпакетов). Если тестовые TCP/IP-пакеты перестали доставляться по основной GSM-сети, то контроллер отправит тестовый TCP/IP-пакет по резервной GSM-сети и в случае успеха продолжит тестирование по ней. Попытка возврата на основную GSM-сеть будет выполнена через указанное здесь время (например, через 2 часа).

**DATA**

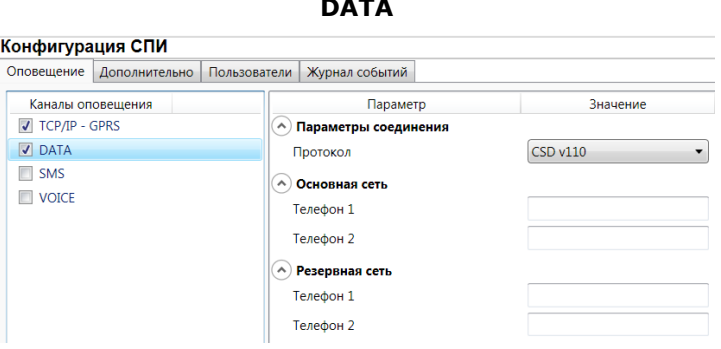

Рис. 7.3. Параметры канала DATA

*Параметры соединения* —> *Протокол:* используемая версия протокола связи CSD (v32 / v110).

*Основная сеть* —> *Телефон 1*, *Телефон 2:* телефонные номера GSM-модемов, на которые будет отправлять данные по каналу DATA основная SIM-карта контроллера. Если будет использоваться только один GSM-модем, укажите его телефонный номер в поле *Телефон 1.*

*Резервная сеть* —> *Телефон 1*, *Телефон 2:* аналогичная настройка для резервной SIMкарты контроллера (используется в случае недоступности основной GSM-сети).

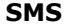

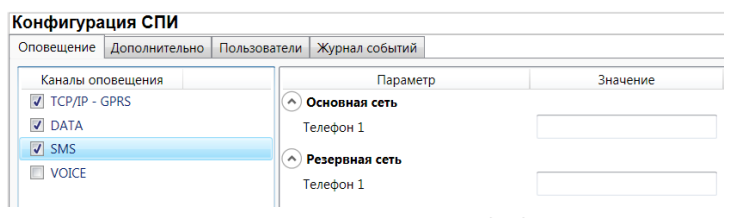

Рис. 7.4. Параметры канала SMS

*Основная сеть* —> *Телефон 1:* телефонный номер GSM-модема сервера ПЦН, предназначенного для приема данных с основной SIM-карты контроллера.

*Резервная сеть* —> *Телефон 1:* телефонный номер GSM-модема сервера ПЦН, предназначенного для приема данных с резервной SIM-карты контроллера.

**VOICE**

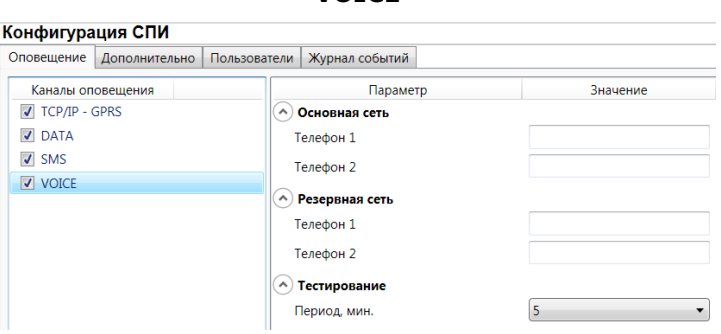

Рис. 7.5. Параметры канала VOICE

*Основная сеть* —> *Телефон 1*, *Телефон 2:* телефонные номера тестовых GSM-модемов, звонки на которые будет выполнять DATA основная SIM-карта контроллера. Если будет использоваться только один GSM-модем, укажите его телефонный номер в поле *Телефон 1.*

*Резервная сеть* —> *Телефон 1*, *Телефон 2:* аналогичная настройка для резервной SIMкарты контроллера (используется в случае недоступности основной GSM-сети).

*Тестирование* —> *Период, мин:* период тестовых звонков (при использовании канала VOICE для контроля доступности офлайн-соединения).

#### <span id="page-24-0"></span>**7.2.2. Вкладка** *Дополнительно*

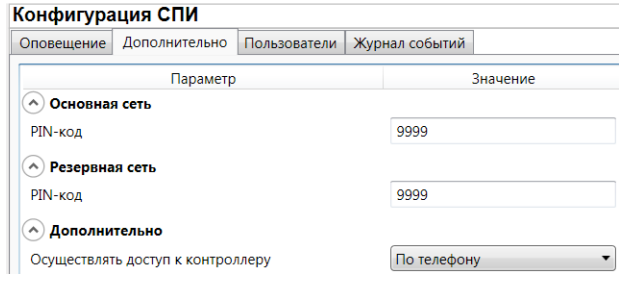

Рис. 7.6. Вкладка *Дополнительно*

*Основная сеть* —> *PIN-код:* PIN-код основной SIM-карты контроллера.

*Резервная сеть* —> *PIN-код:* PIN-код резервной SIM-карты контроллера.

ПРИМЕЧАНИЕ. Если PIN-код не используется, оставьте поле пустым. Изменить PIN-код SIMкарты можно с помощью сотового телефона.

*Дополнительно* —> *Осуществлять доступ к контроллеру:* способ авторизации пользователя для дистанционной настройки контроллера.

- *По телефону:* доступ к голосовому меню с указанных на вкладке *Пользователи* телефонных номеров пользователей без запроса пароля.
- *По паролю:* доступ к голосовому меню с любых телефонных номеров по паролю.

В нижней части вкладки отображается текущее состояние основной и резервной GSM-сетей

контроллера. Для обновления данных нажмите кнопку  $\boxed{\mathcal{C}}$ .

ПРИМЕЧАНИЕ. Данные обновляются только в ручном режиме (при нажатии кнопки обновления).

## <span id="page-25-0"></span>**7.2.3. Вкладка** *Пользователи*

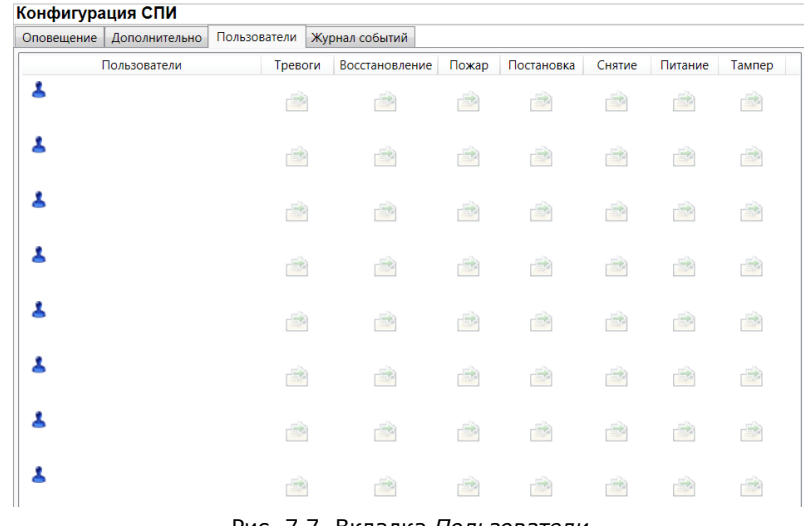

Рис. 7.7. Вкладка *Пользователи*

Для того чтобы создать пользователя, щелкните левой кнопкой мыши по свободной ячейке в столбце *Пользователи*. В открывшейся карточке пользователя укажите: имя; номер телефона; пароль доступа к контроллеру. Для того чтобы задать цифровой код или электронный ключ для постановки на охрану / снятия с охраны, перейдите на вкладку *Раздел* —> *База электронных ключей* (см. раздел [7.3.2\)](#page-27-0) и следуйте приведенным на ней инструкциям.

После создания пользователей выберите, о каких типах событий они будут получать SMSоповещения. Для этого щелкните левой кнопкой мыши по значкам в соответствующих столбцах.

ПРИМЕЧАНИЕ. Сведения о типах и подтипах возможных событий см. в [приложении 2](#page-33-0).

## <span id="page-25-1"></span>**7.2.4. Вкладка** *Журнал событий*

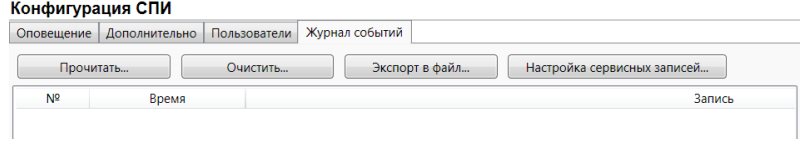

Рис. 7.8. Вкладка *Пользователи*

Эта вкладка предназначена для отображения журнала событий, который хранится в флешпамяти контроллера.

Все записи журнала делятся на рабочие и сервисные. **Рабочие** записи представляют собой фиксируемые контроллером события (постановки, снятия, тревоги и т. д.). **Сервисные** записи содержат информацию о работе контроллера. По умолчанию ведутся только рабочие записи. Для того чтобы включить ведение сервисных записей, нажмите кнопку *Настройка сервисных записей*, в результате чего откроется окно с детальными параметрами их ведения.

Для того чтобы **отобразить** имеющиеся записи, нажмите кнопку *Прочитать.* В открывшемся окне выберите тип (*Рабочие записи* / *Сервисные записи*) и количество отображаемых записей и нажмите *ОК*.

Для того чтобы **экспортировать** отображенные записи в TXT-файл, нажмите кнопку *Экспортировать в файл*.

Для того чтобы **очистить** журнал, нажмите кнопку *Очистить*. В открывшемся окне выберите тип записей (*Рабочие записи* / *Сервисные записи*), которые необходимо удалить, и нажмите кнопку *ОК*.

## <span id="page-26-0"></span>**7.3. Конфигурация раздела**

<span id="page-26-2"></span>Для того чтобы перейти к настройке параметров раздела, щелкните левой кнопкой мыши по соответствующей строке в дереве контроллеров (рис. 7.9). В результате в области параметров появятся вкладки *Параметры* и *База электронных ключей* (рис. 7.10, 7.11).

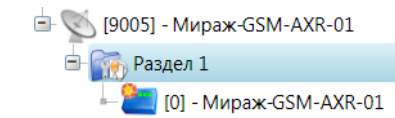

Рис. 7.9. Переход к настройке параметров раздела

#### <span id="page-26-1"></span>**7.3.1. Вкладка** *Параметры*

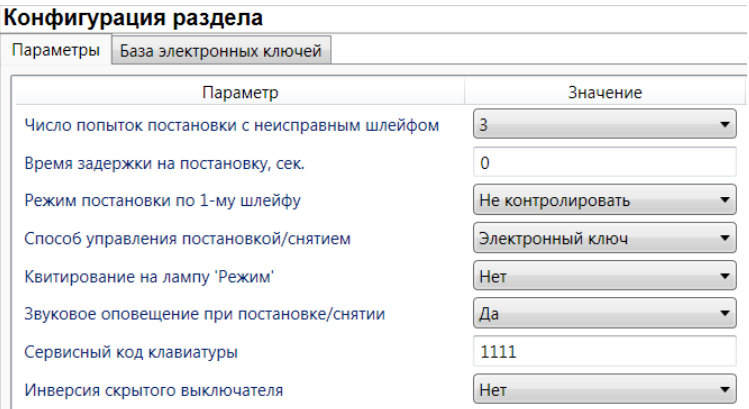

Рис. 7.10. Вкладка *Параметры*

*Число попыток постановки с неисправными шлейфами сигнализации:* количество попыток, после которого контроллер ставится на охрану независимо от состояния шлейфов сигнализации (то есть даже если некоторые шлейфы находятся в тревожном состоянии).

ПРИМЕЧАНИЕ. Сведения об использовании этой функции см. в разделе [9.1.3.](#page-31-4)

*Время задержки на постановку, сек:* время, проходящее с момента постановки объекта на охрану, в течение которого при срабатывании извещателей не формируется тревога. Параметр предназначен для случаев, когда **постановка на охрану** выполняется с помощью сенсорной клавиатуры, считывателя Touch Memory или скрытого выключателя, установленных внутри объекта, и затем пользователь покидает объект.

ПРИМЕЧАНИЕ. Время задержки на **вход** (снятие) настраивается отдельно для каждого радиоизвещателя проходной зоны на вкладке *Конфигурация ПКП* —> *Датчики* (см. раздел [6.4.2\)](#page-17-0).

*Режим постановки по шлейфу № 1* (*Контролировать* = включить, *Не контролировать* = отключить)*:* если эта функция активирована, то контроллер автоматически встает на охрану при переходе извещателя № 1 из состояния *Тревога* в состояние *Норма* (например, при закрытии двери, оборудованной извещателем *Ладога МК-РК*).

*Способ управления постановкой:* способ постановки объекта на охрану / снятия с охраны.

- *Электронный ключ:* цифровой код **или** электронный ключ (в зависимости от того, какой вариант задан в параметрах пользователя).
- *Скрытый выключатель:* переключатель с двумя положениями (на охране / снят с охраны).
- *Кнопка:* кнопка, одно нажатие которой ставит объект на охрану, а следующее снимает и т. д.

*Квитирование на лампу «Режим» (Да / Нет):* если эта функция активирована, то контроллер встает на охрану только после получения от ПЦН *Мираж* квитанции об успешной доставке соответствующего события.

ПРИМЕЧАНИЕ. Сведения об использовании этой функции см. в разделе [9.1.2.](#page-31-3)

*Звуковое оповещение при постановке / снятии (Да / Нет):* включение и отключение звукового оповещения о постановке и снятии.

*Сервисный код клавиатуры:* комбинация из четырех цифр от 1 до 4, которую необходимо указать перед вводом сервисных кодов с сенсорной клавиатуры контроллера.

*Инверсия скрытого выключателя* (*Да / Нет*)*:* если эта функция активирована, замыкание цепи скрытого выключателя приводит к снятию контроллера с охраны, а размыкание — к постановке на охрану. Если функция не активирована, то скрытый выключатель работает в прямом режиме (замыкание цепи приводит к постановке, размыкание — к снятию).

#### <span id="page-27-0"></span>**7.3.2. Вкладка** *База электронных ключей*

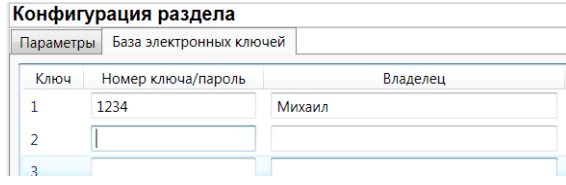

Рис. 7.11. Вкладка *База электронных ключей*

На этой вкладке находится база цифровых кодов и электронных ключей, используемых для постановки и снятия. База организована в виде таблицы с описанными ниже столбцами.

*Ключ:* порядковый номер цифрового кода или ключа (от 1 до 32).

*Номер ключа/пароль:* четырехзначный цифровой код или код электронного ключа.

*Владелец:* имя владельца цифрового кода или ключа.

Для того чтобы задать для пользователя способ постановки и снятия, цифровой код или код электронного ключа, укажите имя пользователя в столбце *Владелец* и четырехзначный цифровой код или код электронного ключа в столбце *Номер ключа/пароль*

Для того чтобы автоматически внести код электронного ключа в базу, выполните следующие действия: 1) установите курсор мыши в необходимую ячейку столбца *Номер ключа/пароль*; 2) поднесите электронный ключ к считывателю; 3) нажмите кнопку *Прочитать электронный ключ*.

Для того чтобы экспортировать базу в TXT-файл, нажмите кнопку *Сохранить*. Для того чтобы импортировать базу из TXT-файла, нажмите кнопку *Загрузить*.

## <span id="page-27-1"></span>**7.4. Конфигурация ПКП**

Для того чтобы перейти к настройке параметров ПКП, щелкните левой кнопкой мыши по соответствующей строке в дереве контроллеров (рис. 7.12). В результате в области параметров появятся вкладки *Датчики, Источники питания* и *Дополнительно* (рис. 7.13—7.15).

> **E** [9005] - Мираж-GSM-AXR-01  $\overline{\mathbf{B}}$   $\mathbf{F}$  Раздел 1  $\begin{bmatrix} 0 \end{bmatrix}$  [0] - Мираж-GSM-AXR-01

Рис. 7.12. Переход к настройке параметров ПКП

#### <span id="page-27-2"></span>**7.4.1. Вкладка** *Датчики*

Подключение и настройка радиоизвещателей выполняются на вкладке *Датчики*. Действия аналогичны действиям при конфигурировании контроллера для работы в режиме индивидуальной охраны (см. раздел [6.4\)](#page-16-2).

#### <span id="page-27-3"></span>**7.4.2. Вкладка** *Источники питания*

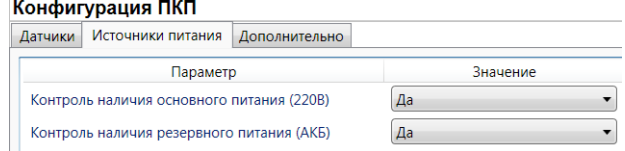

Рис. 7.13. Вкладка *Источники питания*

*Контроль наличия основного питания (220 В)* (*Да / Нет*): если эта функция активирована, то при отсутствии основного питания в течение 5 минут формируется событие *220 В — авария*. При восстановлении основного питания на время более 5 минут формируется событие *220 В — норма*.

*Контроль наличия резервного питания (АКБ)* (*Да / Нет*): при отсутствии аккумуляторной батареи либо ее глубоком разряде в течение 20 секунд, формируется событие *АКБ — авария*. При восстановлении источника резервного питания на время более 20 секунд, формируется сообщение *АКБ — норма*. (Глубоким разрядом АКБ считается падение напряжения на ее клеммах ниже 3,67 В.)

## <span id="page-28-0"></span>**7.4.3. Вкладка** *Дополнительно*

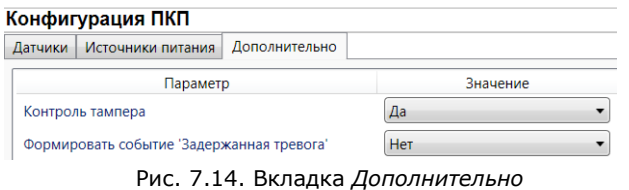

*Контроль тампера* (*Да / Нет*): если эта функция активирована, то при изменении состояния датчика вскрытия контроллера (тампера) будут формироваться события *Тампер — норма* (корпус закрыт) и *Тампер — авария* (корпус открыт).

*Формировать событие «Задержанная тревога»* (*Да / Нет*): если эта функция активирована, то при использовании алгоритма задержки на вход в момент срабатывания шлейфа сигнализации будет формироваться событие *Задержанная тревога*.

## <span id="page-28-1"></span>**7.5. Способы записи конфигурации и ПО в контроллер (USB, TCP/IP GPRS, DATA)**

## <span id="page-28-2"></span>**7.5.1. Выбор способа подключения**

Для записи параметров конфигурации, выбранных в программе *Конфигуратор Профессионал* 4.6, в контроллер *Мираж-GSM-AXR-01*, доступны следующие каналы:

USB;

TCP/IP GPRS;

DATA.

USB-интерфейс используется для записи конфигурации при локальной настройке контроллера. При необходимости дистанционной настройки используется канал TCP/IP GPRS (предпочтительно) или DATA.

Для того чтобы выбрать способ записи конфигурации, в окне Настройки выберите необходимый вариант в раскрывающемся списке *Используемый канал подключения* (рис. 7.15) **или** нажмите соответствующую кнопку в основном окне программы (рис. 7.16). В окне *Настройки* также можно выбрать количество попыток подключения (в соответствующем раскрывающемся списке).

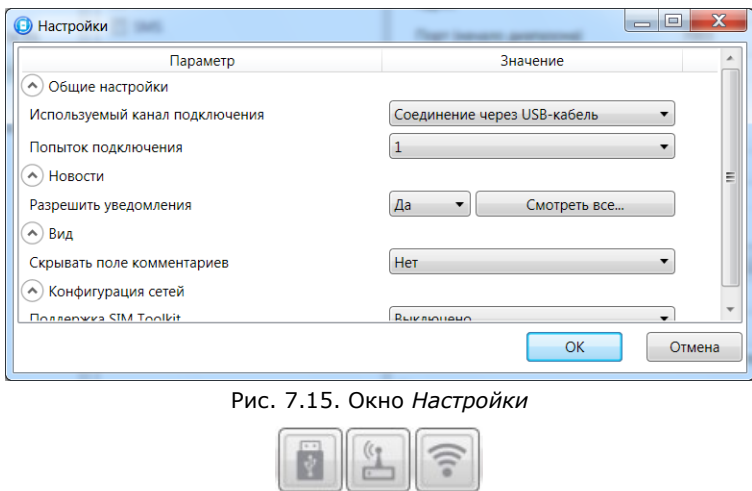

Рис. 7.16. Кнопки для выбора канала записи конфигурации (слева направо: USB; DATA; TCP/IP GPRS)

#### <span id="page-29-0"></span>**7.5.2. Подключение к контроллеру по каналу TCP/IP GPRS**

Для подключения к контроллеру по каналу **TCP/IP GPRS** необходимо предварительно подключиться в программе *Конфигуратор Профессионал* 4.6 к серверу ПЦН *Мираж*. Для этого в

меню Файл выберите *Подключиться к серверу ПЦН* или нажмите кнопку **. В открывшемся** окне *Соединение с сервером* задайте описанные ниже параметры и нажмите кнопку *ОК* (рис. 7.17).

*Адрес сервера:* IP-адрес сервера ПЦН *Мираж*.

*Порт сервера:* TCP/IP-порт подключения приложений-клиентов к серверу ПЦН *Мираж*.

*Имя пользователя:* имя пользователя с правами суперпользователя или администратора на сервере ПЦН *Мираж*.

*Пароль:* пароль пользователя с правами суперпользователя или администратора на сервере ПЦН *Мираж*.

*Модуль связи:* если этот флажок установлен, то можно вручную указать местонахождение файла MS\_ServerClientLib\_X.dll (где Х — номер версии ПО ПЦН *Мираж*), используемого при подключении к серверу ПЦН *Мираж*. Если флажок не установлен, то автоматически используется файл, находящийся в папке установки ПО ПЦН *Мираж*.

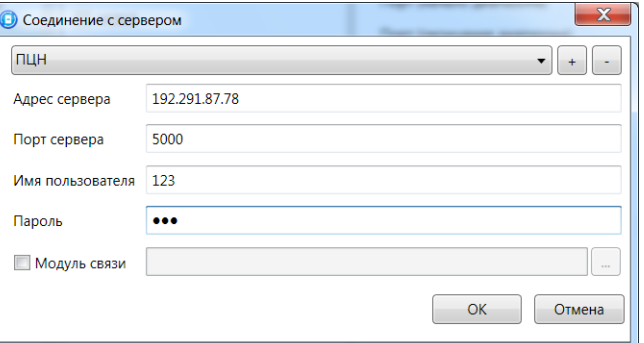

Рис. 7.17. Подключение к серверу ПЦН *Мираж*

Для того чтобы выбрать подключение по каналу TCP/IP GPRS в качестве способа записи конфигурации или ПО в контроллер, в окне *Настройки* в раскрывающемся списке *Используемый канал подключения* выберите *Соединение через TCP/IP сервера ПЦН Мираж* **или** нажмите кнопку

в основном окне.

 $\widehat{\mathbb{E}}$ 

ПРИМЕЧАНИЕ. Для успешной записи конфигурации по каналу TCP/IP GPRS необходимо наличие связи не только между программой *Конфигуратор Профессионал* 4.6 и сервером ПЦН, но и между сервером ПЦН и контроллером. Состояние связи между сервером ПЦН и контроллером

можно узнать с помощью индикатора в дереве устройств. Зеленый цвет индикатора означает наличие связи, синий — ее отсутствие.

#### <span id="page-29-1"></span>**7.5.3. Подключение к контроллеру по каналу DATA**

Для записи в контроллер конфигурации или ПО через канал DATA необходим GSM-модем (Fargo Maestro 100 или аналогичные модели). GSM-модем подключается к ПК с программой *Конфигуратор Профессионал* 4.6 по интерфейсу RS-232.

Для задания параметров подключения откройте окно *Настройки* и в раскрывающемся списке *Используемый канал подключения* выберите *Соединение через DATA-канал*. Задайте описанные ниже параметры и нажмите кнопку *ОК* (рис. 7.18).

*Порт:* номер COM-порта ПК, к которому подключен GSM-модем (если номер не известен заранее, определите его методом перебора).

*Скорость:* скорость COM-порта ПК, к которому подключен GSM-модем. По умолчанию (для GSM-модемов, рекомендуемых ООО «НПП «Стелс») скорость составляет 115 200 бит/с. В других случаях скорость можно определить с помощью программного обеспечения сторонних разработчиков (например, программы HyperTerminal) или методом перебора.

ПРИМЕЧАНИЕ. Заполнять поле *Строка инициализации* не требуется.

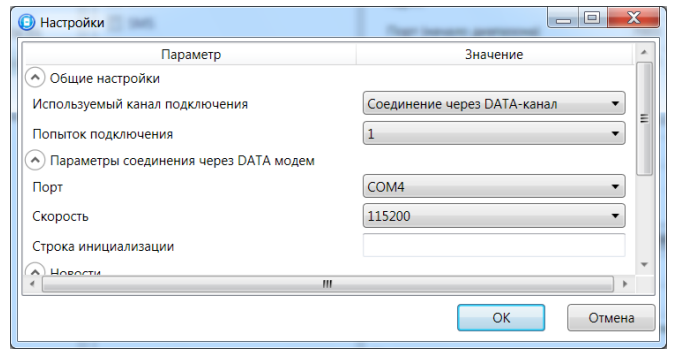

Рис. 7.18. Параметры подключения по каналу DATA

Для того чтобы выбрать подключение по каналу DATA в качестве способа записи конфигурации или ПО в контроллер, в окне *Настройки* в раскрывающемся списке *Используемый* 

*канал подключения* выберите *Соединение через DATA-канал* **или** нажмите кнопку в основном окне.

# <span id="page-30-0"></span>**8. Обновление встроенного программного обеспечения**

## **контроллера**

Обновление встроенного ПО контроллера выполняется в окне *Запись ПО* (рис. 8.1). Для того чтобы открыть это окно в программе *Конфигуратор Профессионал* 4.6, щелкните правой кнопкой мыши по строке контроллера в дереве контроллеров и в появившемся меню выберите *Записать ПО*. Для того чтобы открыть это окно в программе *Конфигуратор Приват* 1.1, нажмите кнопку

**В** Записать ПО , которая находится в левой части основного окна. В открывшемся окне укажите описанные ниже параметры и нажмите кнопку *Старт*.

*Путь:* путь к файлу встроенного ПО на ПК (файл имеет расширение **.sbin**).

*Файл:* свойства указанного файла (версия встроенного ПО и модель контроллера, для которой оно предназначено).

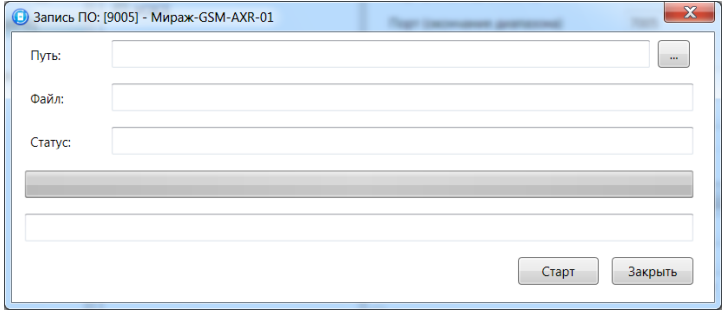

Рис. 8.1. Окно *Запись ПО*

Ход записи встроенного ПО в контроллер графически отображается в нижней части окна. В поле отображается номер пакета, передаваемого в текущий момент. По завершении записи нажмите кнопку *Закрыть*.

ПРИМЕЧАНИЕ. В режиме централизованной/комбинированной охраны обновление встроенного ПО может выполняться локально (по USB-интерфейсу) и дистанционно (по каналам TCP/IP GPRS и DATA). В режиме индивидуальной охраны обновление встроенного ПО может выполняться только локально (по USB-интерфейсу).

## <span id="page-31-0"></span>**9. Эксплуатация контроллера**

## <span id="page-31-1"></span>**9.1. Постановка объекта на охрану**

#### <span id="page-31-2"></span>**9.1.1. Стандартная постановка на охрану**

Постановка контроллера на охрану может выполняться с помощью:

- сенсорной клавиатуры на корпусе контроллера;
- электронных ключей Touch Memory;
- скрытого выключателя;
- команд голосового меню;
- SMS-команд.

Для постановки контроллера на охрану с помощью сенсорной клавиатуры необходимо набрать на ней код постановки/снятия (не более 4 символов), предварительно заданный в программе *Конфигуратор*.

Индикатор *Режим* при постановке контроллера на охрану мигает в течение времени задержки на постановку, а затем горит постоянно, что подтверждает корректную постановку на охрану.

#### <span id="page-31-3"></span>**9.1.2. Постановка на охрану с квитированием на лампу** *Режим*

Функция квитирования на лампу *Режим* доступна при использовании контроллера в режиме централизованной и комбинированной охраны. Сведения о включении/отключении функции см. в разделе [7.3.1.](#page-26-1)

При постановке объекта на охрану с квитированием на лампу *Режим* индикатор *Режим* начинает часто мигать до получения квитанции от ПЦН *Мираж*. После получения квитанции контроллер переходит в режим *На охране*, а индикатор *Режим* горит постоянно.

#### <span id="page-31-4"></span>**9.1.3. Постановка на охрану при неисправном радиоизвещателе**

При неисправности одного или нескольких радиоизвещателей контроллер не ставится на охрану, при этом индикатор *Режим* мигает в течение времени задержки на постановку, а затем гаснет. Необходимо определить и устранить причину неисправности и повторить процедуру постановки на охрану. Если оперативно устранить неисправность радиоизвещателей не удается, то можно поставить контроллер на охрану в аварийном режиме. Для этого необходимо выполнить процедуру постановки столько раз, сколько задано в параметре *Число попыток постановки с неисправным шлейфом* в программе *Конфигуратор* (по умолчанию 3). Сведения о настройке этого параметра при работе в режиме централизованной и комбинированной охраны (в программе *Конфигуратор Профессионал* 4.6) см. в разделе [7.3.1](#page-26-2), в режиме индивидуальной охраны (в программе *Конфигуратор Приват* 1.1) — в разделе [6.3.1.](#page-15-1) После аварийной постановки на охрану индикатор *Режим* дважды мигает в течение 1 секунды с интервалом 3 секунды. Выполняется тревожное оповещение о неисправности радиоизвещателя.

## <span id="page-31-5"></span>**9.2. Работа контроллера в режиме** *Охрана*

В режиме *Охрана* осуществляется контроль радиоизвещателей с отображением тревожных событий на индикаторах шлейфов и в виде кратковременного мигания индикатора *Режим*. Тревожное состояние контроллера сбрасывается при его снятии с охраны или при получении команды *Перевзять* от ПЦН *Мираж*.

Если радиоизвещатель используется в режиме *Автовзятие*, то его тревожное состояние автоматически сбрасывается, если он находится в состоянии *Норма* заданный период времени. Сведения о настройке функции автовзятия радиоизвещателя см. в разделе [6.4.2.](#page-17-0)

Сведения о типах и подтипах возможных событий см. в [приложении](#page-33-0) 2.

## <span id="page-31-6"></span>**9.3. Снятие объекта с охраны**

Снятие контроллера с охраны может выполняться с помощью:

- сенсорной клавиатуры на корпусе контроллера;
- электронных ключей Touch Memory;
- скрытого выключателя;
- команд голосового меню;

SMS-команд.

При снятии контроллера с охраны зарегистрированным электронным ключом индикатор *Режим* кратковременно мигает и после этого гаснет, а на ПЦН *Мираж* доставляется событие *Режим: снят с охраны*.

При попытке снятия контроллера с охраны незарегистрированным электронным ключом контроллер не снимается с охраны, а на ПЦН *Мираж* доставляется соответствующее событие с указанием номера этого ключа, например: *Запрещенный электронный ключ, номер: F300000000123401*.

Для снятия *контроллера* с охраны с помощью сенсорной клавиатуры на корпусе контроллера необходимо набрать на ней код постановки/снятия. При вводе незарегистрированного кода контроллер не снимается с охраны, а на ПЦН *Мираж* доставляется соответствующее событие с указанием номера электронного ключа, например: *Запрещенный электронный ключ, номер: F300000000123401*.

ПРИМЕЧАНИЕ. Во внутренней логике работы контроллера коды постановки/снятия представляются как номера электронных ключей. В сообщении о вводе неверного кода введенным цифрам соответствуют цифры с третьей по шестую, считая с конца (в приведенном примере 1234).

## <span id="page-32-0"></span>**10. Периодический осмотр и техническое обслуживание контроллера**

При эксплуатации контроллера необходимо выполнять его периодический осмотр и техническое обслуживание. Периодичность осмотра зависит от условий эксплуатации, но не должна быть реже одного раза в год. Несоблюдение условий эксплуатации может привести к отказу контроллера.

Периодический осмотр контроллера проводится со следующими целями:

- проверка условий эксплуатации;
- проверка на отсутствие внешних повреждений контроллера;
- проверка на отсутствие обрывов или повреждения изоляции соединительных кабелей;
- проверка надежности заземляющих соединений.

Техническое обслуживание необходимо выполнять при появлении ложных срабатываний, плохом качестве сигнала, длительной доставке событий на ПЦН *Мираж* и т. д.

**Осторожно!** Техническое обслуживание разрешается выполнять только после полного обесточивания контроллера.

Техническое обслуживание включает следующие операции:

- удаление пыли с поверхности платы контроллера и блока питания;
- чистка контактов SIM-карт спиртовым составом;
- проверка качества заземления;
- проверка срабатывания радиоизвещателей на уровне ПКП (то есть проверка того, загорается ли при срабатывании радиоизвещателя соответствующий индикатор на лицевой панели контроллера);
- проверка доставки событий по основной GSM-сети контроллера;
- проверка доставки событий по резервной GSM-сети контроллера;
- проверка каналов оповещения (GPRS, DATA, SMS);
- проверка на отсутствие обрывов или повреждения изоляции соединительных проводов;
- проверка на отсутствие внешних повреждений контроллера.

## <span id="page-32-1"></span>**Приложение 1. Схема платы контроллера и внешних подключений**

На рис. 11.1 представлена схема основных элементов, расположенных на плате контроллера.

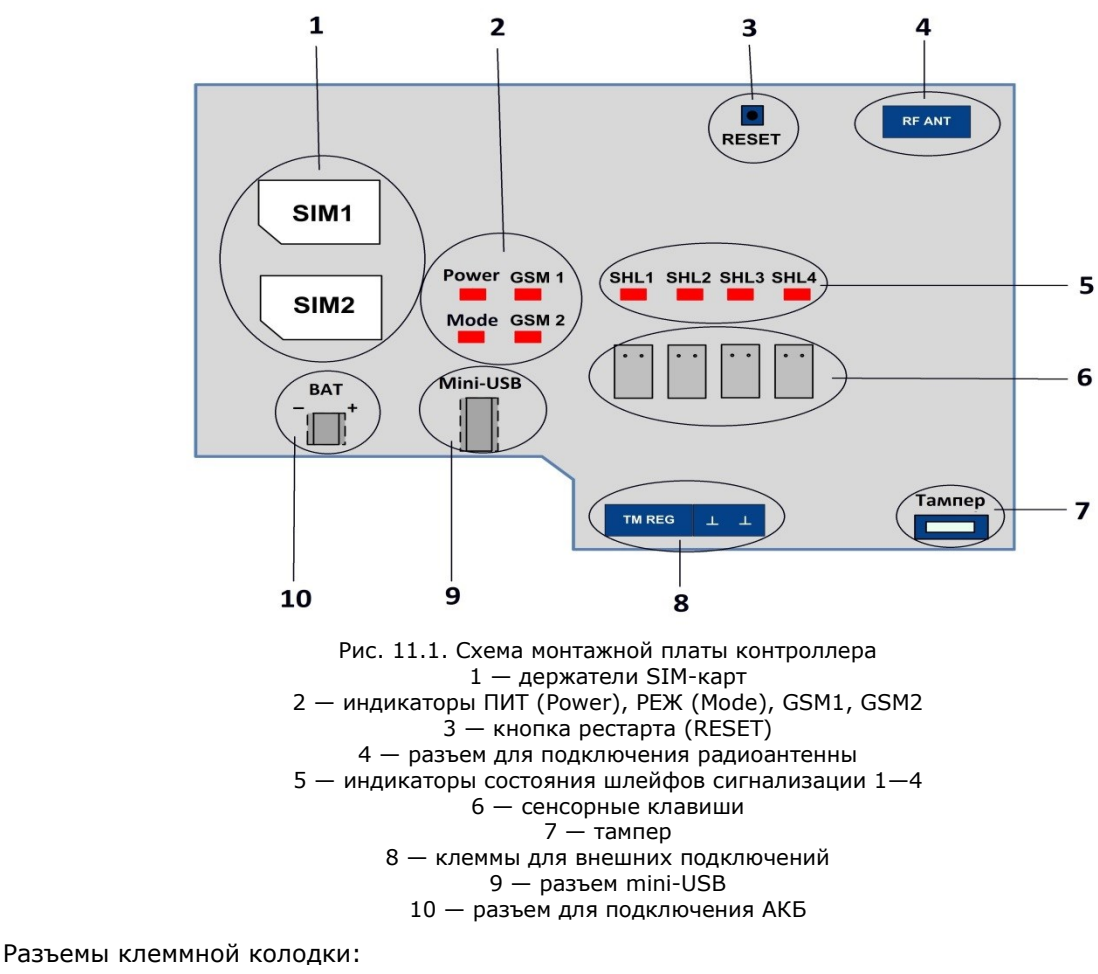

**TM**: вход считывателя Touch Memory.

**REG**: выход светодиодного индикатора.

: заземление.

## <span id="page-33-0"></span>**Приложение 2. Типы и подтипы событий**

В таблице 11 перечислены типы и подтипы событий, которые может фиксировать контроллер.

Если дымовой пожарный извещатель функционирует в режиме *дымовой с перезапросом*, то при его срабатывании формируется событие *Внимание*, после чего на три секунды отключается его электропитание, и если после включения питания он срабатывает снова, то формируется событие *Пожар*.

События типа *Тампер* и *Питание* могут относиться как к состоянию контроллера, так и к состоянию извещателей.

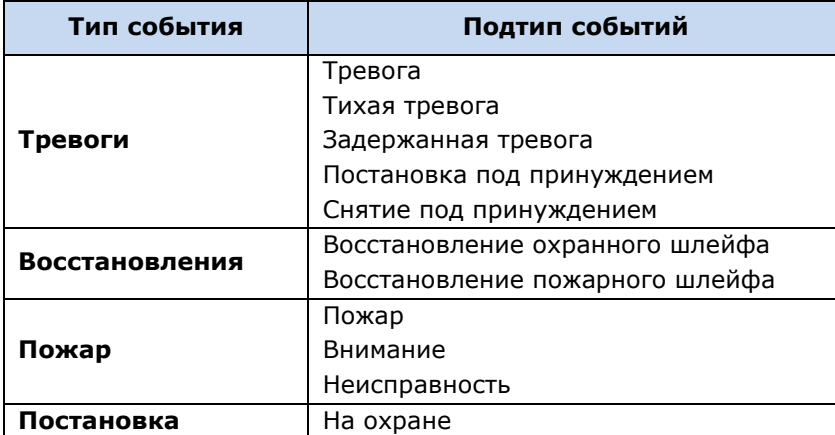

Таблица 11. Типы и подтипы событий

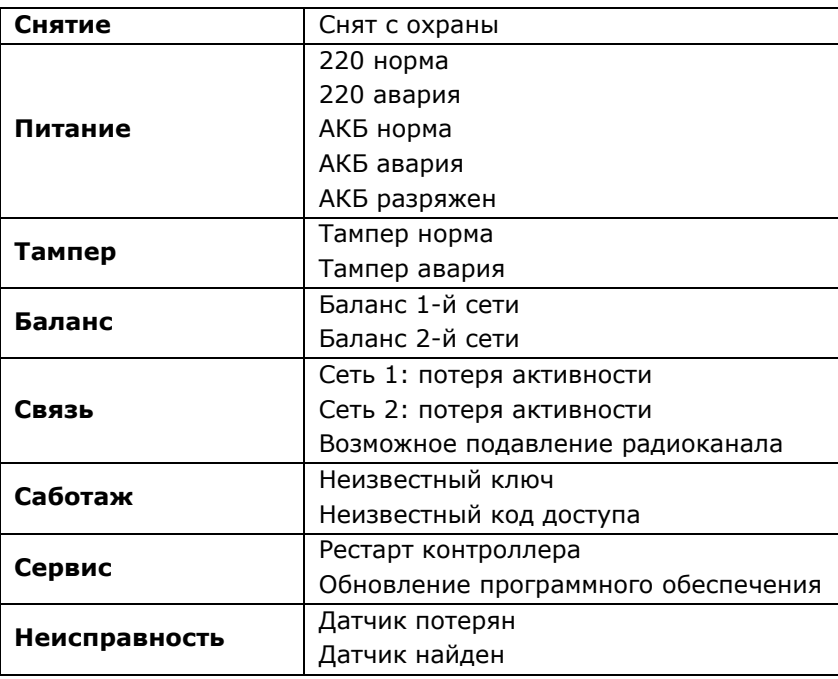

## <span id="page-34-0"></span>**Приложение 3. Список совместимого оборудования**

Контроллер поддерживает любые модели радиоизвещателей и ретрансляторов, входящих в радиосистему *Ладога-РК* (см. таблицу 12). В таблице приведена информация с официального веб-сайта компании Риэлта [\(rielta.ru\)](http://rielta.ru/).

Таблица 12. Типы устройств системы беспроводной охранно-пожарной сигнализации *Ладога-РК*

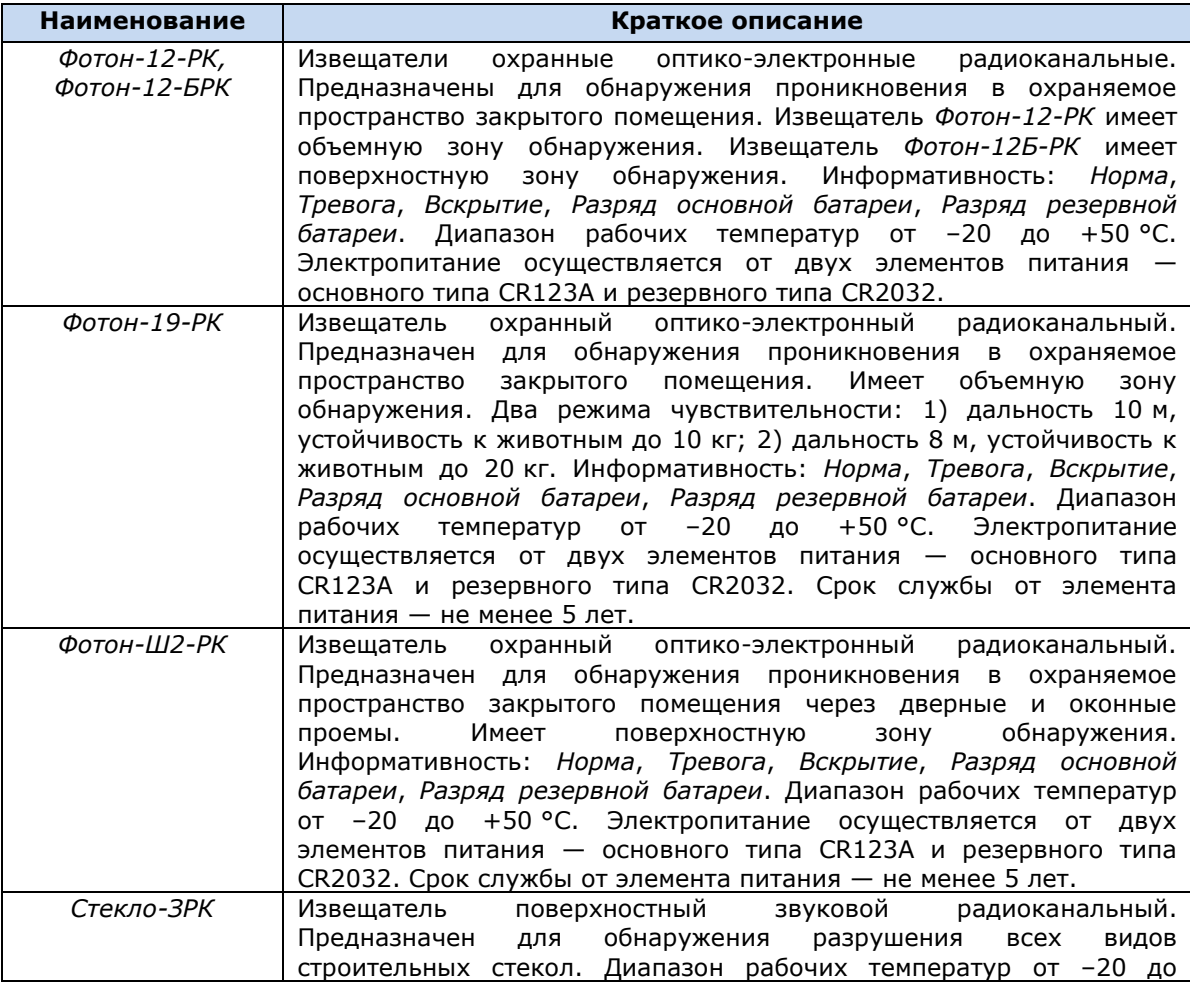

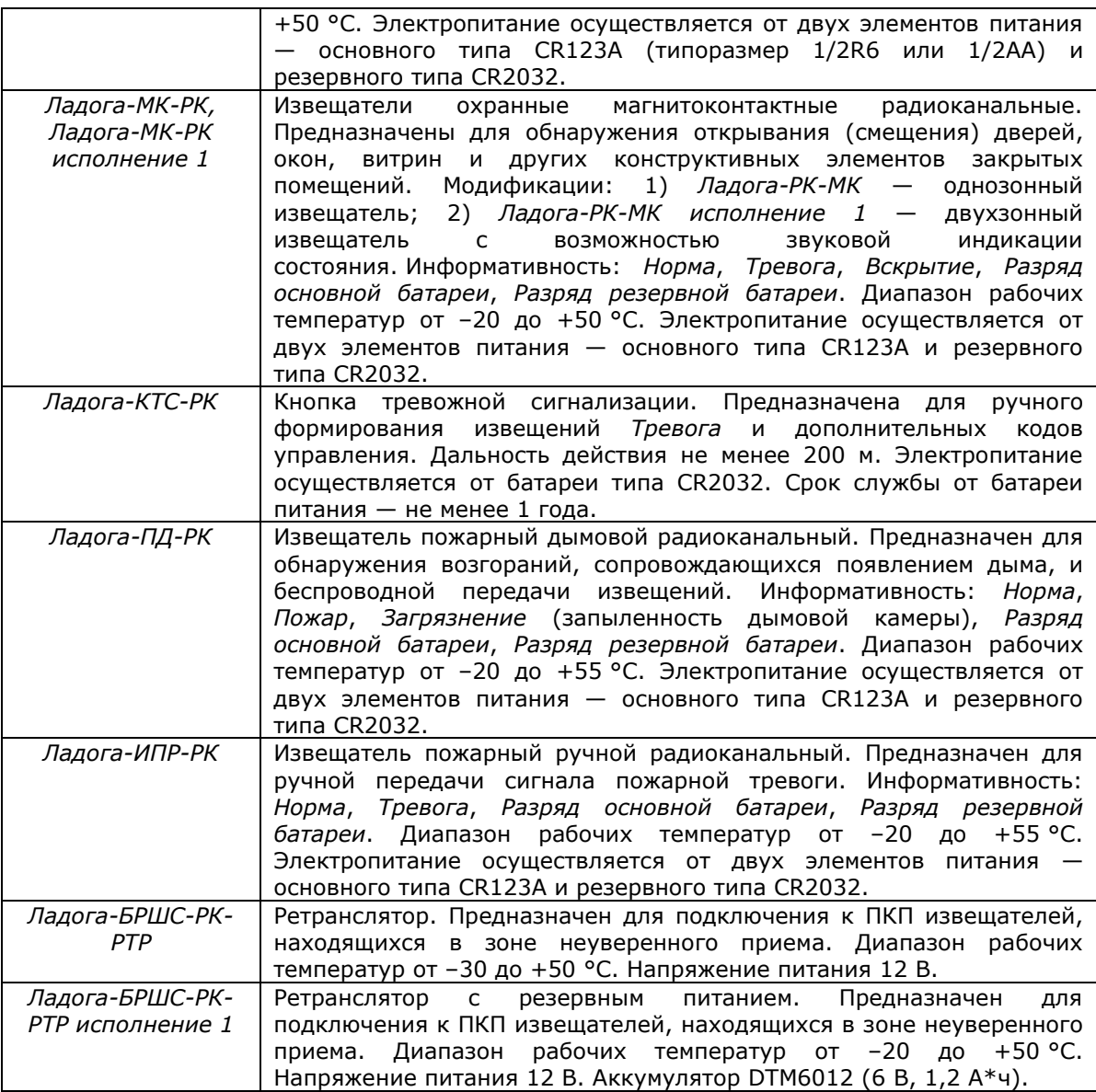

## <span id="page-35-0"></span>**Приложение 4. Возможные неисправности и способы их устранения**

Таблица 13. Возможные неисправности контроллера *Мираж-GSM-AXR-01*, их причины и способы устранения

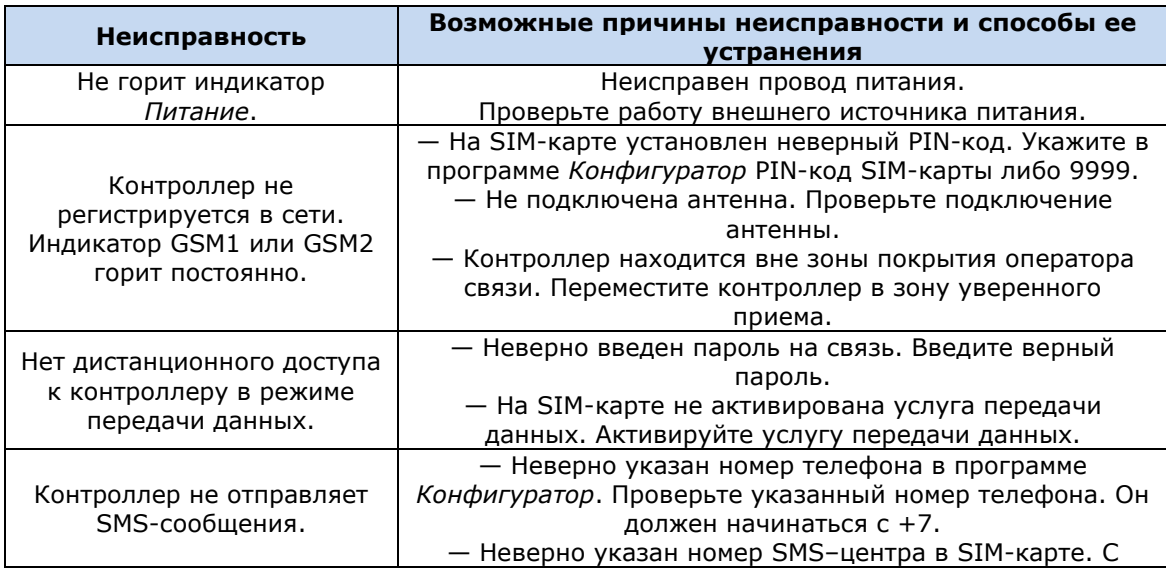

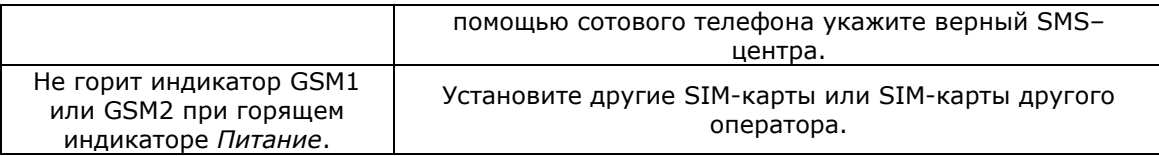

Научно-производственное предприятие «Стелс» 1147-110 производственное предприи<br>634021, Россия, г. Томск, пр. Развития, 3<br>телефон: +7 (3822) 488-505, 488-506<br>e-mail: tomsk@nppstels.ru

Представительство в Центральном ФО<br>117105, Россия, г. Москва, Варшавское шоссе, 35<br>телефон: +7 (495) 641-10-20, +7 (985) 457-15-76 (МТС) e-mail: msk@nppstels.ru

Представительство в Дальневосточном ФО представительство в дальневосточном ФО<br>680028, Россия, г. Хабаровск, ул. Запарина, 119<br>телефон: +7 (4212) 57-02-20<br>e-mail: stels.dv@mail.ru

**СЛУЖБА ТЕХПОДДЕРЖКИ** 

тел.: (3822) 250-911 e-mail: support@nppstels.ru

## www.nppstels.ru